# **Программное обеспечение Evotor POS**

*Руководство администратора*

Редакция от 28.09.2020

Версия Evotor POS 6.33.XX

## **Оглавление**

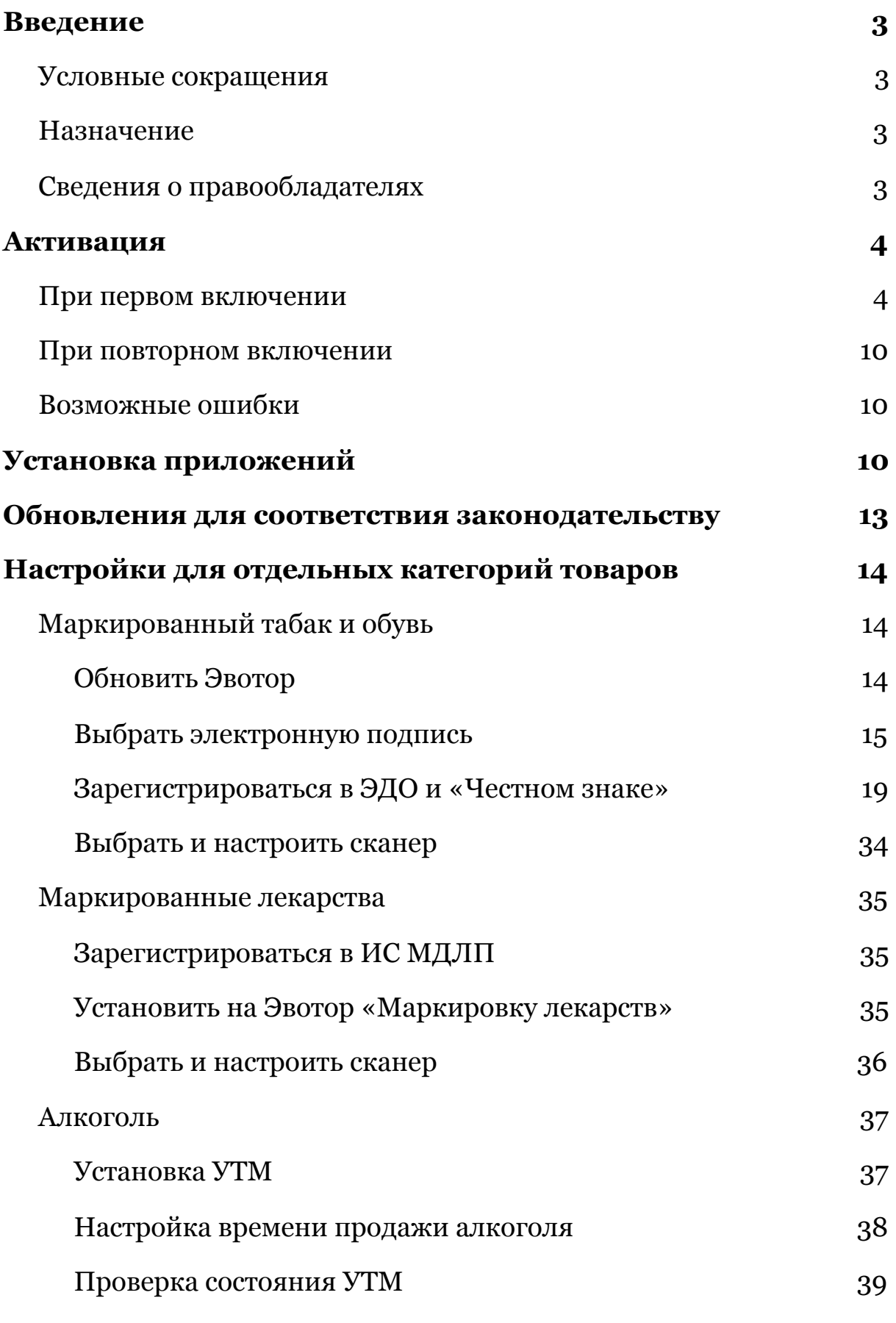

1

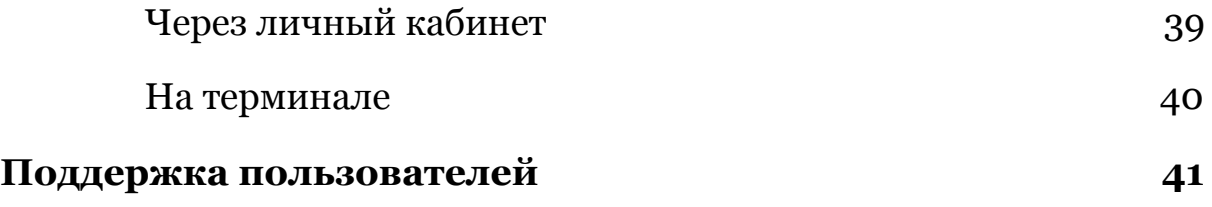

## <span id="page-3-0"></span>**Введение**

### <span id="page-3-1"></span>**Сокращения**

ОС — операционная система.

ОФД — оператор фискальных данных.

ПО — программное обеспечение.

## <span id="page-3-2"></span>**Назначение**

Это руководство содержит информацию о работе с ПО Evotor POS для администраторов торговых точек и руководителей предприятий.

ПО Evotor POS предназначена для установки на онлайн-кассы марки «Эвотор».

## <span id="page-3-3"></span>**Сведения о правообладателях**

ПО Evotor POS разработано на основе ОС Android, авторские права на которую принадлежат организации Open Handset Alliance и компании Google Inc. OC Android распространяется свободно по лицензиям Apache License 2.0 и GNU GPL 2. Авторские права на доработки и модификации принадлежат ООО «Эвотор».

## <span id="page-4-0"></span>**Активация**

### <span id="page-4-1"></span>**При первом включении**

При первом включении Эвотора ПО Evotor POS нужно активировать. Для этого следуйте подсказкам мастера активации.

Нажмите «Начать работу» на главном экране.

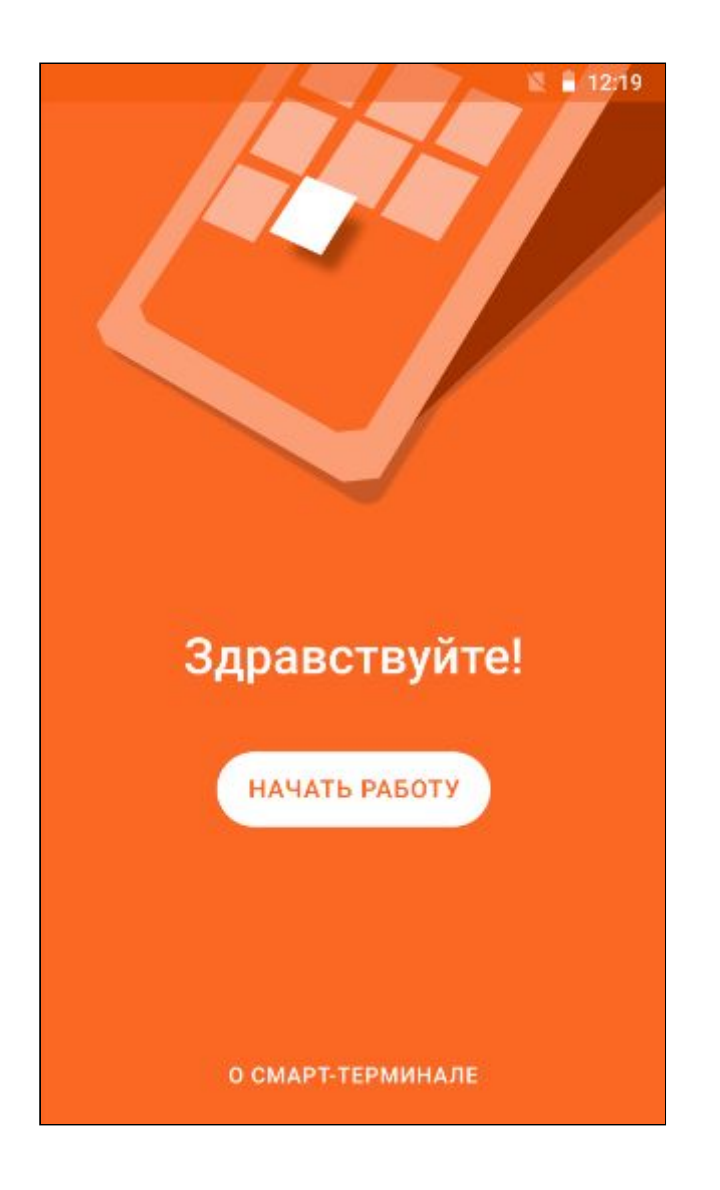

Подключитесь к интернету. Используйте кабель Ethernet, Wi-Fi или смарт-карту, идущую в комплекте с Эвотором.

**Внимание!** Evotor POS не подключается к мобильному интернету через обычные сим-карты, в том числе со специальными тарифами для онлайн-касс. Если в комплекте с Эвотором нет смарт-карты, обратитесь в компанию, где купили Эвотор.

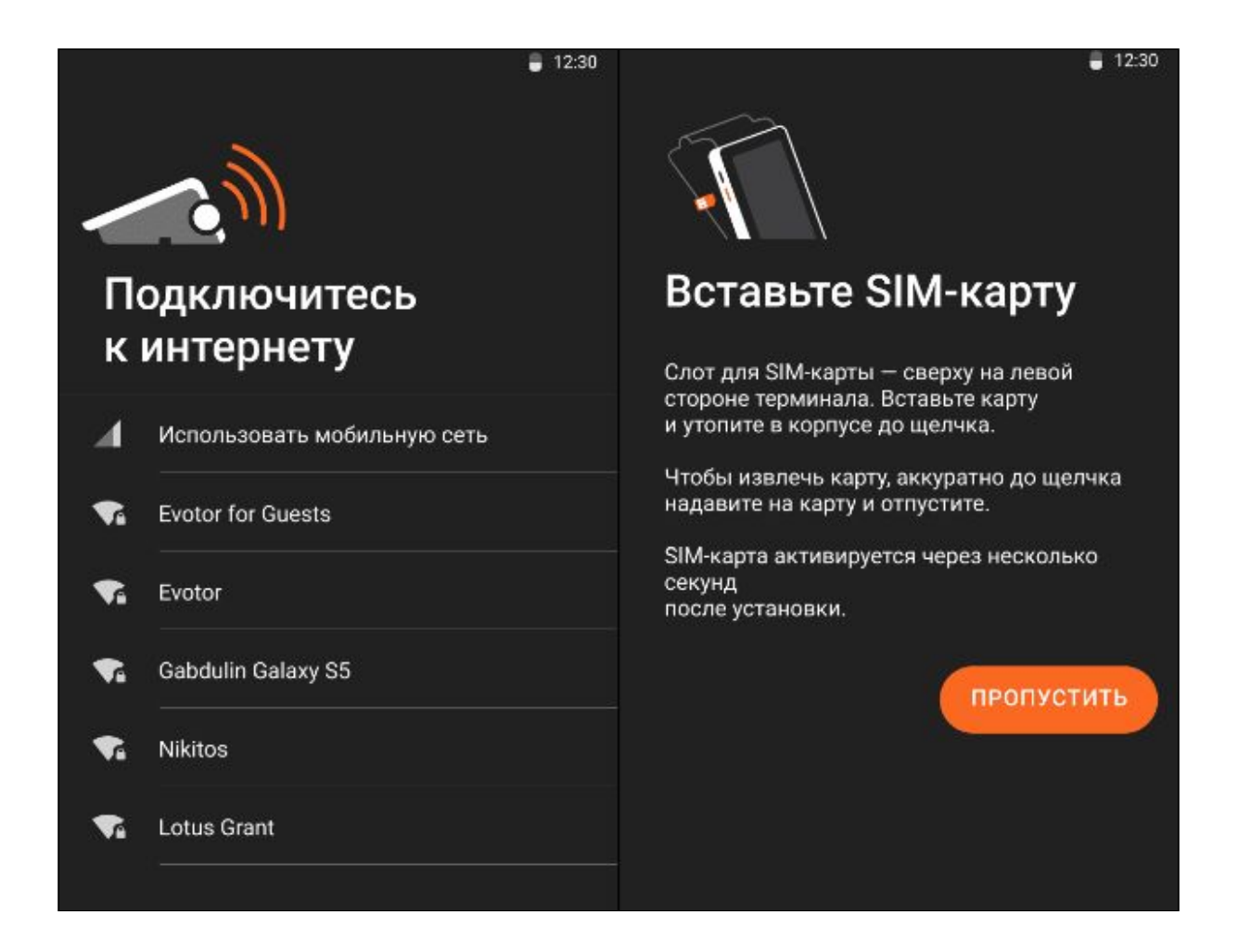

Evotor POS проверит доступные обновления и обновится до последней версии.

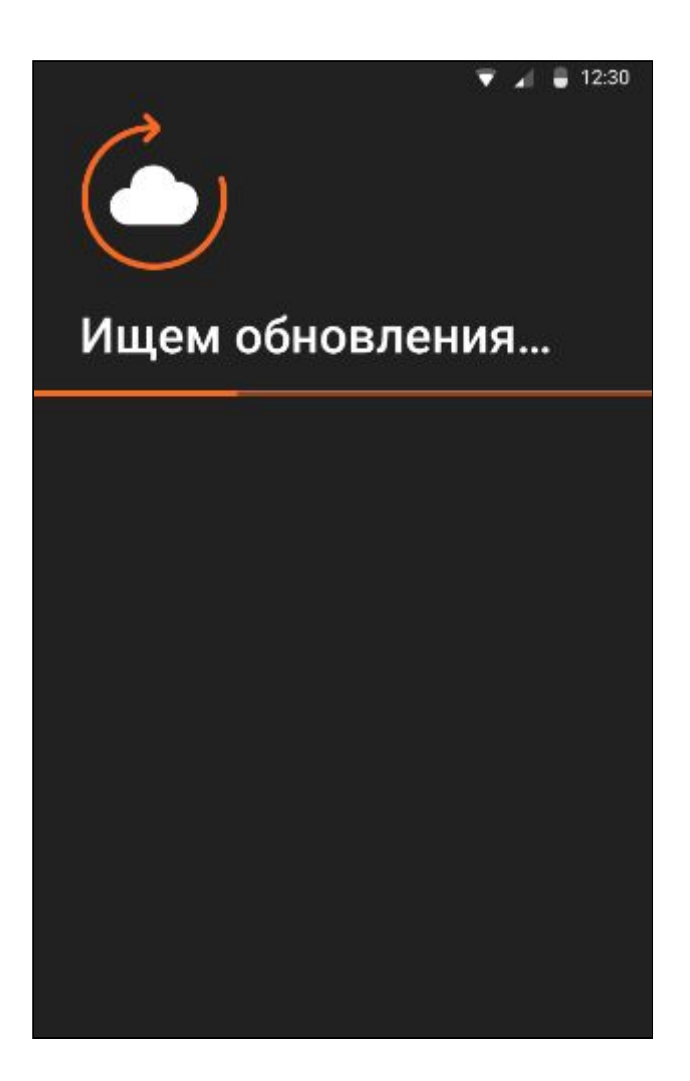

Установите дату и время. Нажмите «Далее».

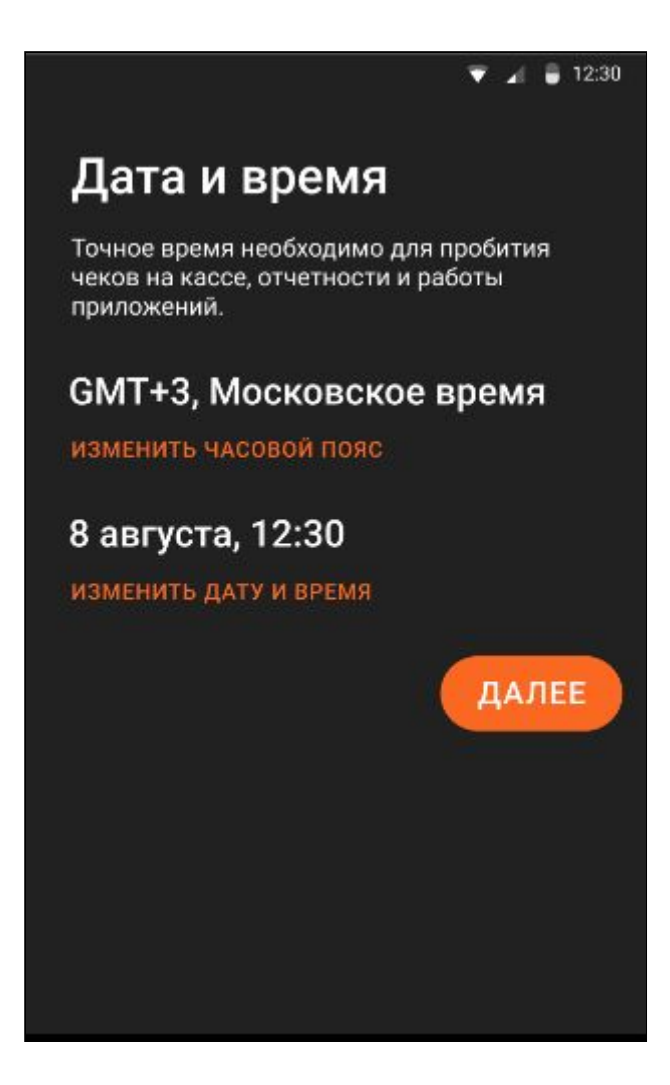

Укажите данные об организации в соответствии с заявлением в налоговую:

- Реквизиты организации.
- Регистрационный номер кассы.
- Систему налогообложения. Если используете несколько, установите одну по умолчанию.
- Характеристики торговли: использование агентской схемы, признак торговли лотерейными билетами, признак развозной торговли, признак торговли через интернет и т. д.

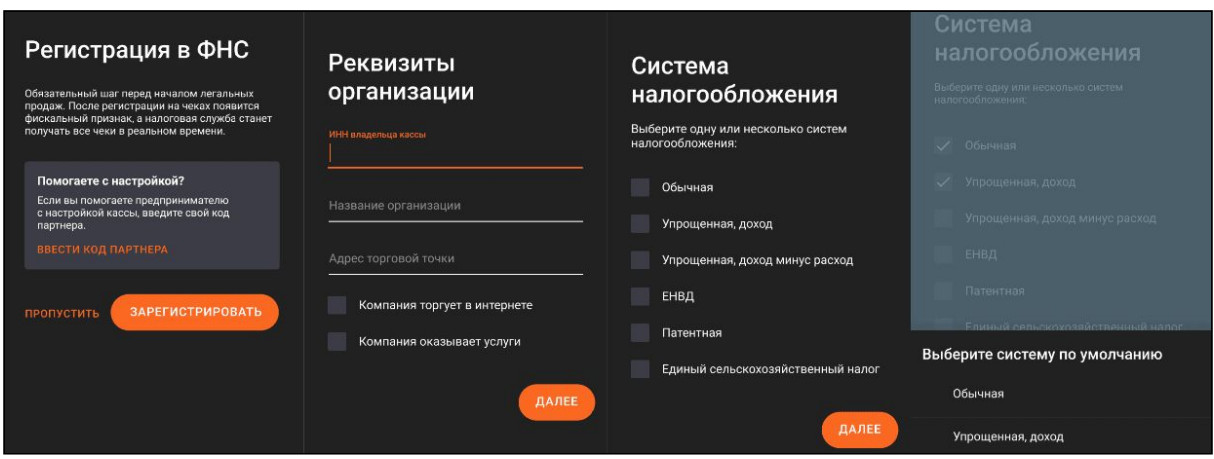

Подключитесь к ОФД — введите реквизиты оператора и нажмите «Далее». Если пользуетесь Платформой ОФД, просто нажмите «Далее» — реквизиты уже добавлены.

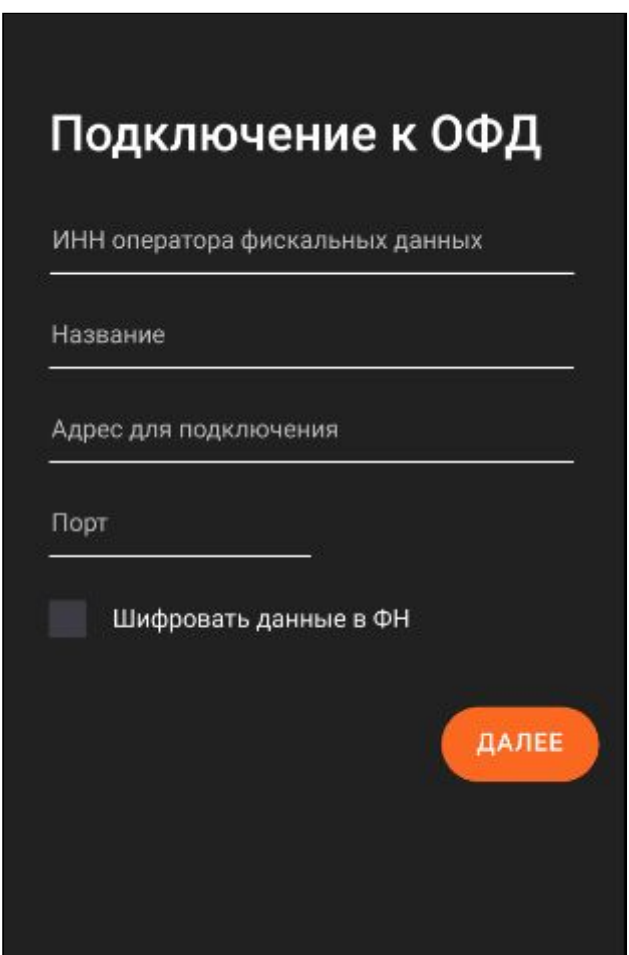

Проверьте все данные ещё раз и нажмите «Зарегистрировать».

Завершите регистрацию кассы и отправьте данные в налоговую.

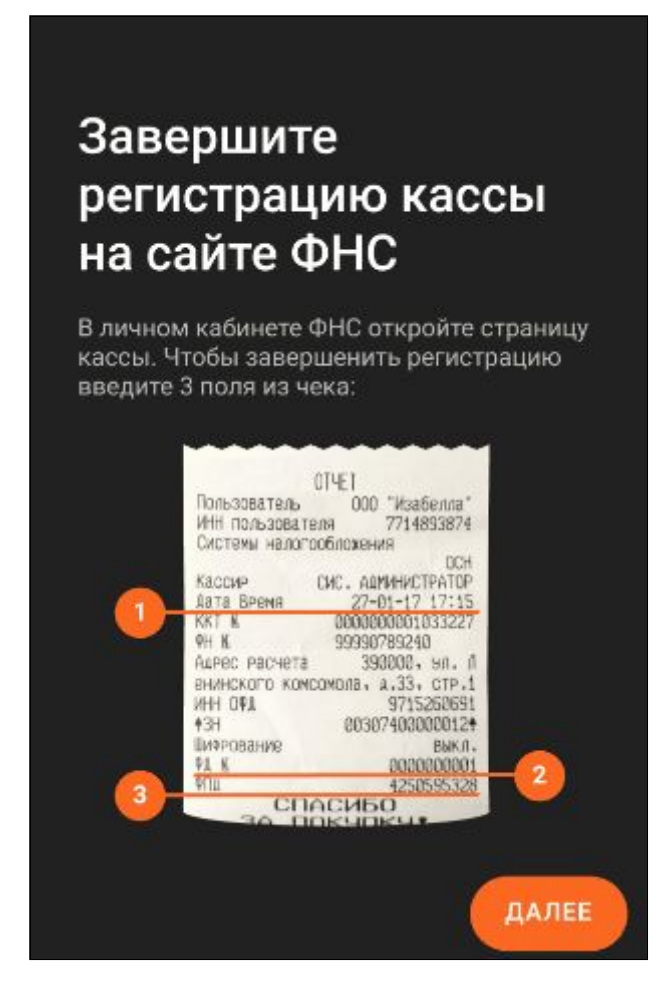

Завершите настройку:

- Примите соглашение об использовании.
- Введите номер телефона владельца Эвотора. На него мы отправим смс с кодом активации. Введите код в смарт-терминал и нажмите «Далее».
- Выберите ваш магазин из списка и приступайте к работе.
- Укажите тип бизнеса так мы поймём, какие приложения вам лучше советовать. Этот пункт можно пропустить.

### <span id="page-10-0"></span>**При повторном включении**

Если вы пропустили активацию, когда впервые включили смарт-терминал, откройте **Настройки** → **Зарегистрировать кассу**. Следуйте подсказкам мастера активации.

### <span id="page-10-1"></span>**Возможные ошибки**

**ФН привязан к другой кассе.** Установите новый фискальный накопитель и перезагрузите смарт-терминал.

**Касса привязана к другому телефону.** Подождите несколько дней для проверки безопасности.

**Ошибка при обновлении.** Подключитесь к другой сети и повторите попытку.

## <span id="page-11-0"></span>**Установка приложений**

В Эвотор.Маркете вы можете добавить в Evotor POS дополнительные функции: подключить товароучётную систему, скачать драйверы стороннего оборудования, научить Эвотор управлять скидками. Рассказываем, как устанавливать приложения.

Выберите приложение в [Эвотор.Маркете.](https://market.evotor.ru/?utm_source=support&utm_medium=article&utm_campaign=how_to_install)

На странице приложения проверьте минимальные требования.

Текущую версию прошивки проверьте в **Настройки** → **Обслуживание кассы** → **Версия ОС**. Если нужно, обновите прошивку Эвотора.

Нажмите «Купить».

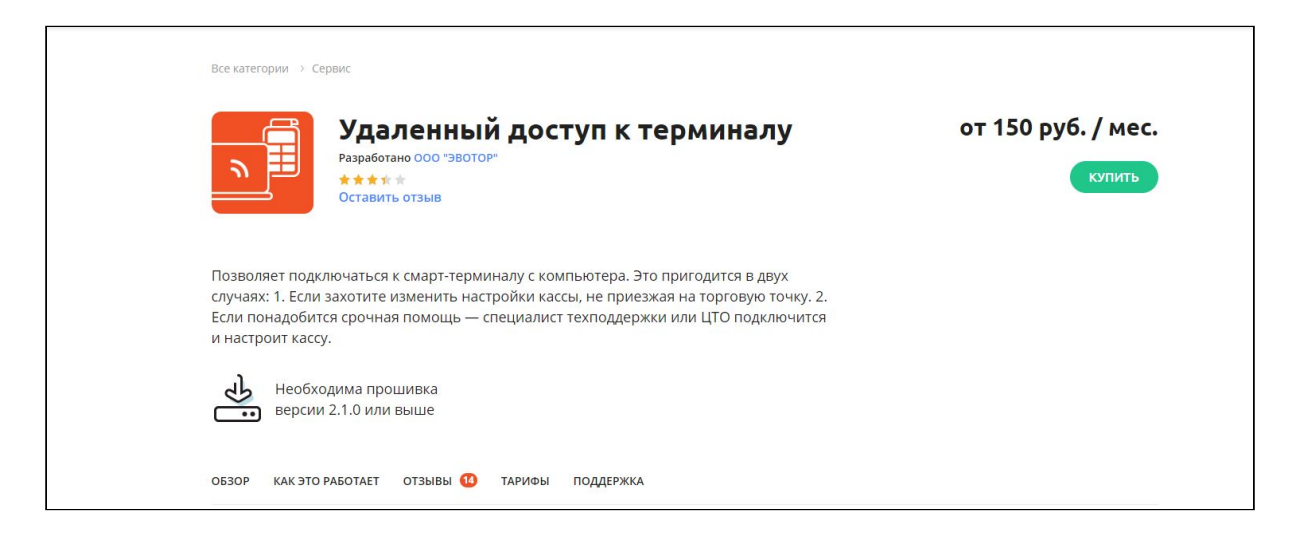

Выберите тариф и количество Эвоторов, на которые хотите установить приложение. Приложения можно оплачивать по месяцам, по полугодиям и сразу за год: чем больше срок, тем дешевле. Нажмите «Оплатить».

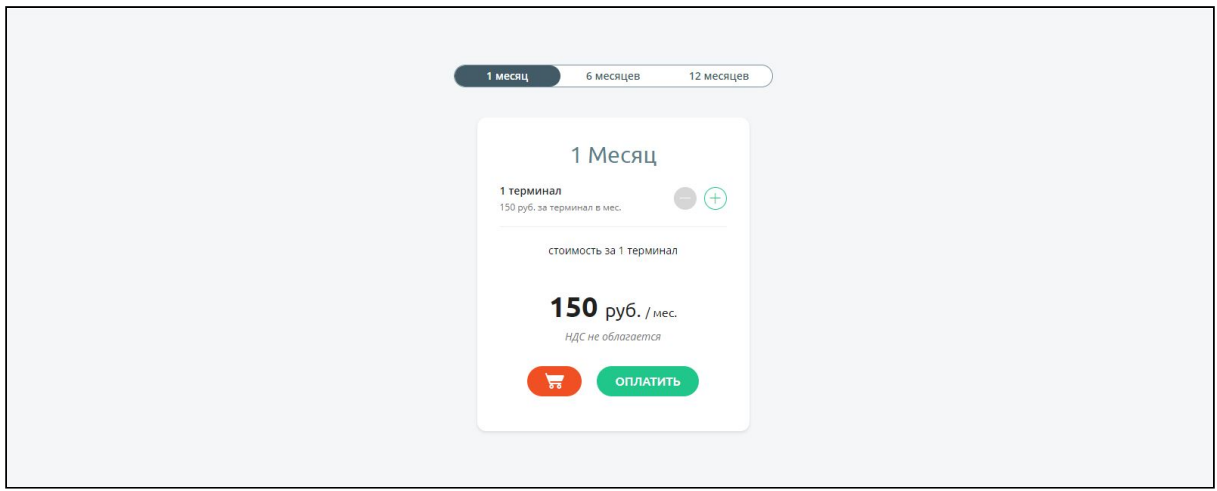

Выберите способ оплаты — банковскую карту или Эвотор-счёт.

Нажмите «Подтвердить».

Эвотор.Маркет перенаправит вас на страницу «Мои покупки». Найдите приложение и нажмите «Установить».

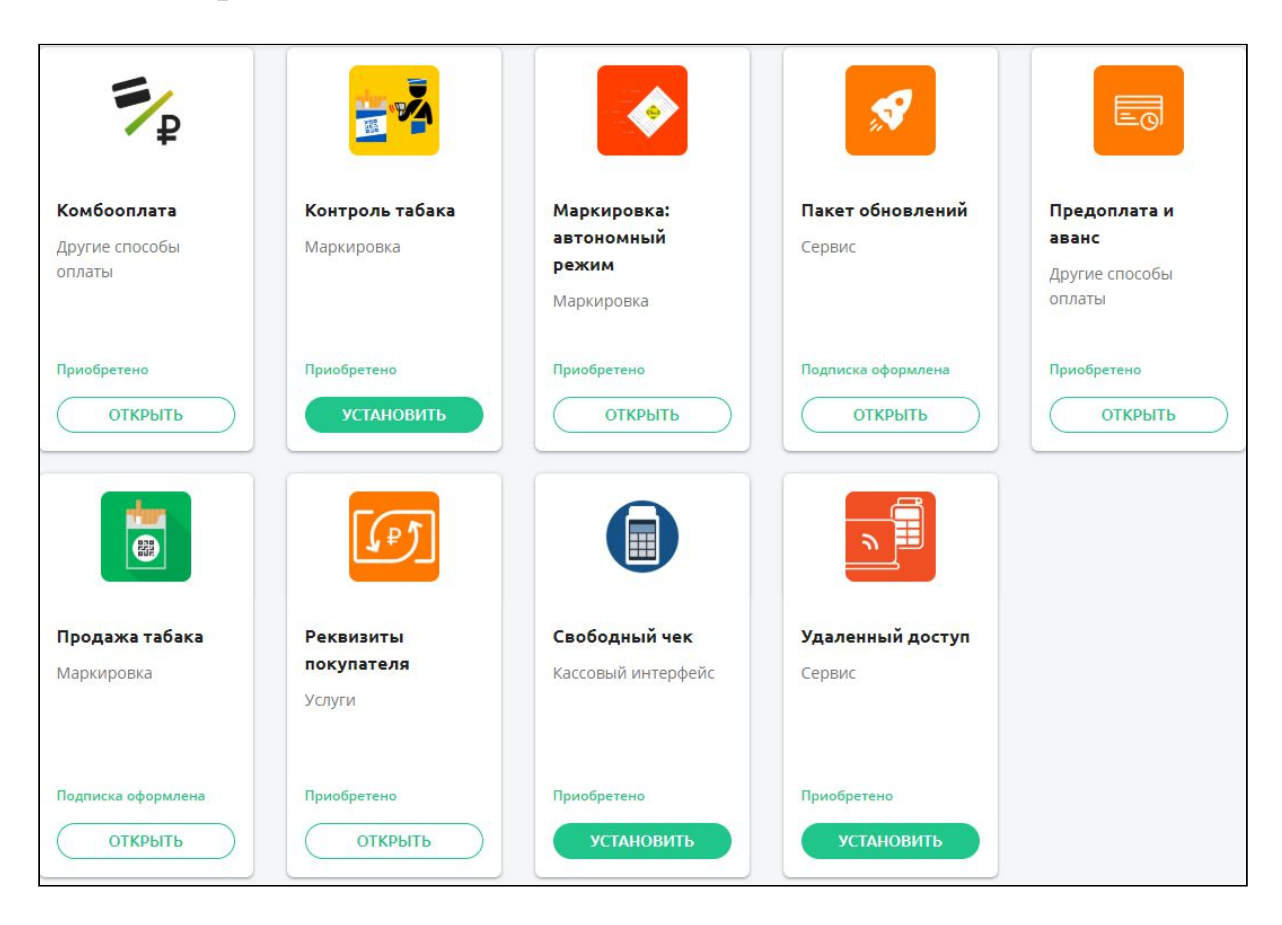

Откройте вкладку «Установка / Удаление». Выберите Эвотор, на который хотите поставить приложение и нажмите «Применить». **Внимание!** Внимательно выбирайте Эвотор, на который ставите приложение. Настройку нельзя поменять, пока не истечёт период оплаты. Если ошибётесь, то, чтобы поставить приложение на правильный Эвотор, придётся купить ещё одну лицензию.

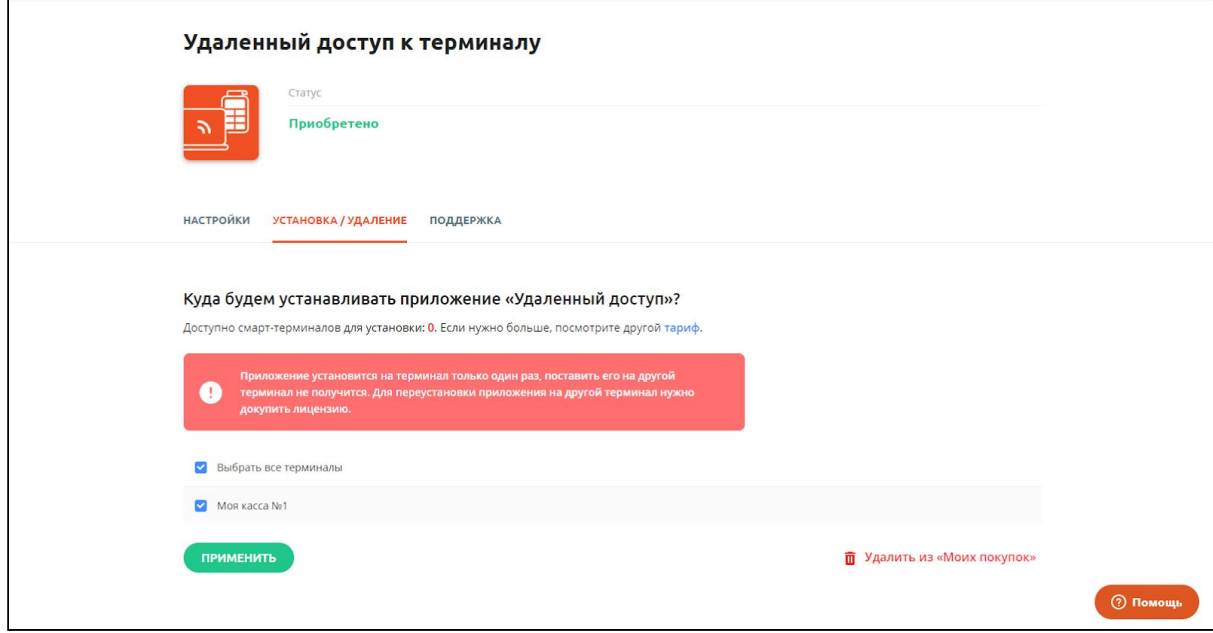

## <span id="page-14-0"></span>**Обновления для соответствия законодательству**

В законах часто появляются новые требования к онлайн-кассам. Чтобы ваш Эвотор всегда им соответствовал, установите приложение «Обновления под законодательство» из комплекта [«Смарт-терминал](https://market.evotor.ru/store/apps/23b30691-003f-4680-a143-ed6a3549db72) Плюс».

Приложение открывает доступ к обновлениям на год. Допустим, вы купили его, чтобы указывать в чеке адрес и место расчётов. Через полгода вышло постановление: продавая медицинские перчатки, нужно указывать в чеке код товара. Вы получите оба обновления, покупать приложение снова не нужно. А если в течение следующего полугода выйдет новое обновление, то и оно достанется вам по вашей подписке.

Ниже приведены последние обновления, для получения которых нужно приложение «Обновления под законодательство». Если обновление требует установки дополнительных бесплатных приложений, это указано отдельно.

- **«Адрес и место расчётов»**. По закону продавец обязан печатать чек в тот момент, когда покупатель передает ему деньги. С данной функцией можно ввести адрес вручную по месту расчета с покупателем. Функция нужна тем, кто доставляет покупки курьером. Чтобы она заработала, установите бесплатное приложение [«Развозная](https://market.evotor.ru/store/apps/98b75671-2bb1-4a00-8689-6cbe07493596) торговля».
- **«Реквизиты покупателя на чеке».** Помогает проставлять теги 1227 – «Покупатель» и 1228 – «ИНН покупателя». Эти реквизиты должны быть включены и в бумажную и электронную форму кассового чека, если покупателем является организация или предприниматель. Чтобы функция заработала, установите бесплатное приложение «[Реквизиты](https://market.evotor.ru/store/apps/4808d78e-f9ec-4e02-9f96-2b5f67c11b1e) [покупателя](https://market.evotor.ru/store/apps/4808d78e-f9ec-4e02-9f96-2b5f67c11b1e) на чеке».
- **«Продажа юридическому лицу или предпринимателю».** Если торгуете с юрлицами и ИП, в чеке нужно указывать дополнительные реквизиты товара: теги 1229 — акциз, 1230 — код страны происхождения товара и 1231 — номер таможенной декларации.

● **«Код вида номенклатурной классификации»** будет передавать данные EAN13 в ФНС и ОФД, что необходимо если вы торгуете средствами индивидуальной защиты согласно постановлению правительства РФ № 521 от 16.04.2020 г.

## <span id="page-16-0"></span>**Настройки для отдельных категорий товаров**

### <span id="page-16-1"></span>**Маркированный табак и обувь**

Все, кто торгует сигаретами, обувью, духами, лекарствами, шинами, фотоаппаратами, шубами, одеждой и рядом других товаров, должны маркировать свою продукцию и отправлять отчёты о продажах в «Честный знак». Рассказываем, как настроить торговлю маркированными товарами на Evotor POS.

**Внимание!** Эта инструкция не подходит для аптек, медицинских центров и всех, кто продаёт маркированные лекарства. Если торгуете лекарствами, пользуйтесь отдельной инструкцией.

#### <span id="page-16-2"></span>**Обновить Эвотор**

Обновите прошивку Эвотора до версии 4.0.1 или выше. Проверить текущую версию прошивки можно в «Настройки» → «Обслуживание кассы». Она указана в строке «Версия ПО». Если она ниже 4.0.1, установите последнюю версию.

Установите приложение «[Маркировка»](https://market.evotor.ru/store/apps/e7e1a9af-d0ad-4dec-97ce-8b27805c145d?utm_source=support&utm_medium=article&utm_campaign=labeling_faq).

Обновите прошивку ККТ до версии 52ХХ. Проверить версию прошивки ККТ можно в «Настройки» → «Обслуживание кассы». Она указана в строке «Версия ККТ».

Прошивку ККТ Эвотор скачает сам после того, как вы установите приложение «Маркировка». Чтобы он установил обновление, закройте кассовую смену.

Обновите Evotor POS до версии 6.29.1 или выше. Проверить версию программы можно в «Ещё» → «Настройки» → «Приложения». Выберите Evotor POS. Версия программы будет указана под названием.

Обновление придёт на все Эвоторы с прошивкой 4.0.1 в течение суток после установки прошивки.

Если обновления не приходят, проверьте скорость интернета и остаток трафика. Одно обновление прошивки Эвотора занимает около 450 Мб. Иногда, чтобы установить последнюю версию прошивки, нужно сначала установить несколько переходных тогда обновление съест 2–2,5 Гб трафика. Убедитесь, что ваш провайдер не блокирует такой объём данных.

#### <span id="page-17-0"></span>**Выбрать электронную подпись**

Электронная подпись — это сертификат, подтверждающий вашу личность. Когда вы подключаете подпись к компьютеру, компьютер понимает, что вы — это вы, а не кто-то другой.

Электронная подпись нужна, чтобы подписывать электронные документы от поставщиков и отправлять отчёты в «Честный знак». Не подписав документ, вы не сможете принять товар у поставщика, а не отправив отчёт — продать товар.

Для маркировки нужна не простая подпись, а УКЭП — Усиленная квалифицированная электронная подпись. Какая именно подпись подойдёт — зависит от того, как будете подписывать документы от поставщика:

- **Вместе с приёмкой.** Когда поставщик привозит товар на точку, ответственное лицо — кассир, товаровед или сам предприниматель — сразу подписывает документы. Это удобнее делать на Эвоторе — тогда не нужно держать на точке ещё и компьютер.
- **Отдельно от приёмки.** Поставщик привозит товар на точку, но документы отдельно подписывает бухгалтер или сам предприниматель. В таком случае удобнее работать в личном кабинете в разделе «Документы (ЭДО)» или в мобильном приложении «Личный кабинет Эвотора». Подпись можно подключить либо к компьютеру, с которого заходите в личный кабинет, либо к Эвотору.

В зависимости от того, куда подключаете подпись, потребуются разные дополнительные программы.

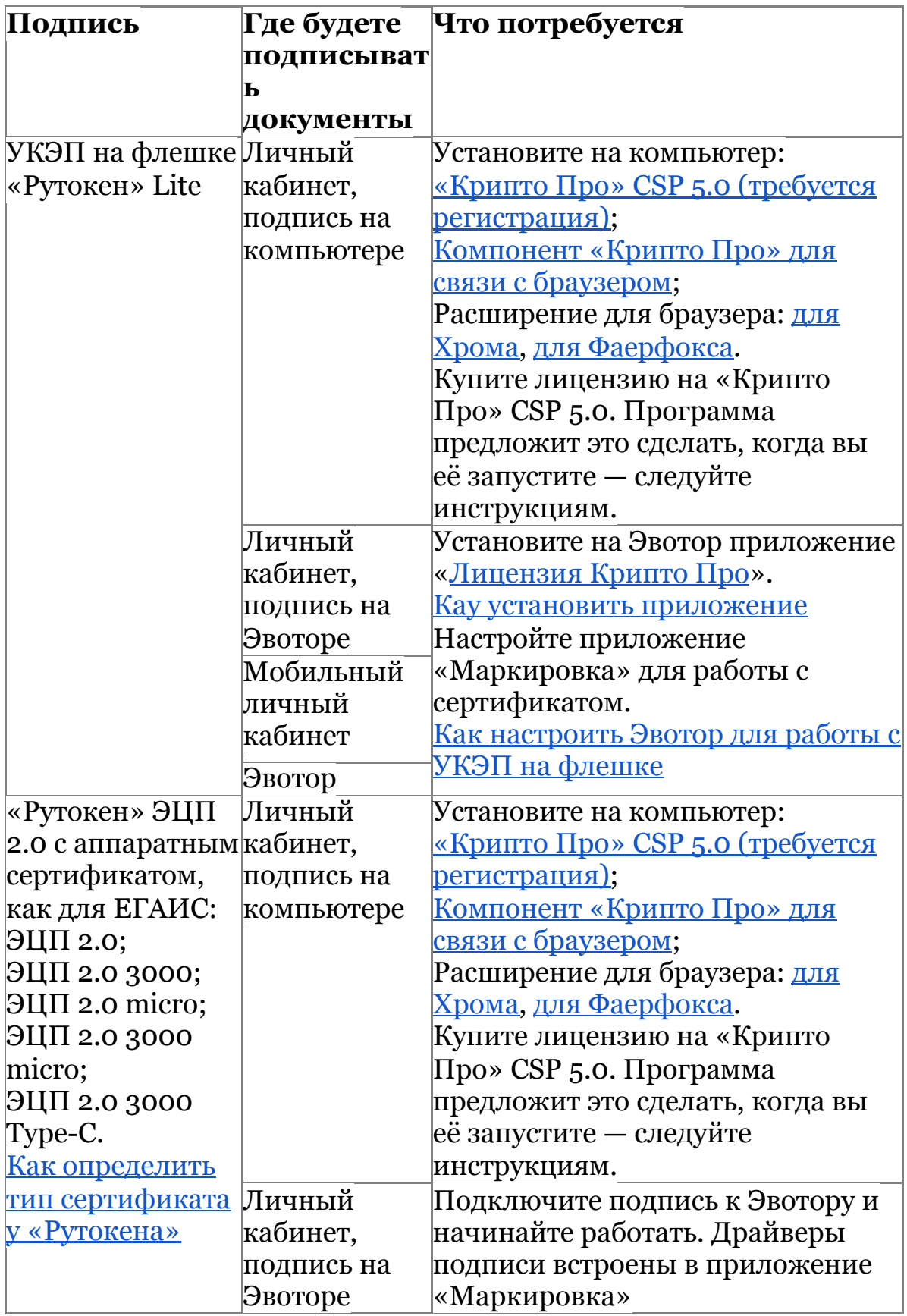

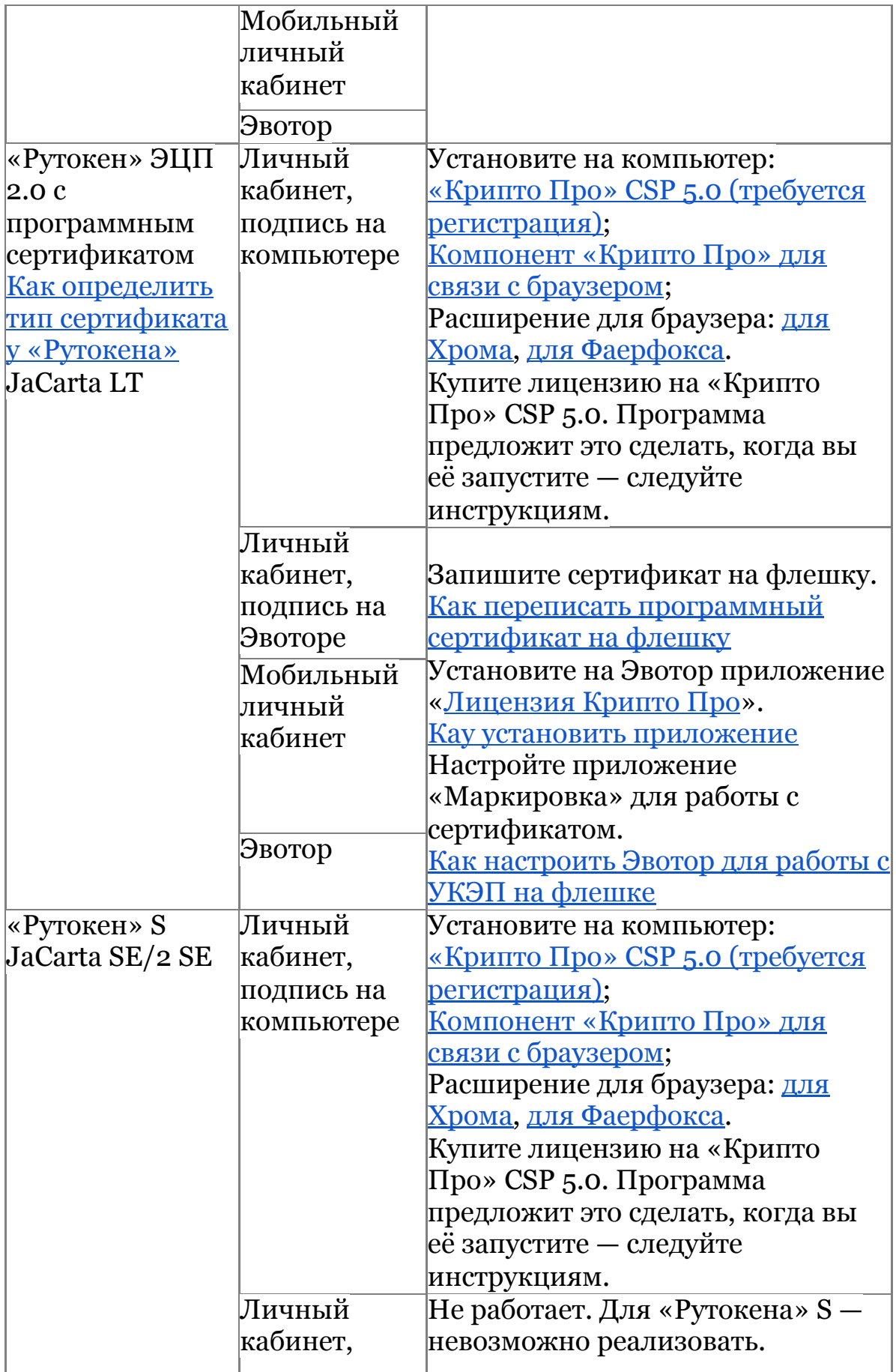

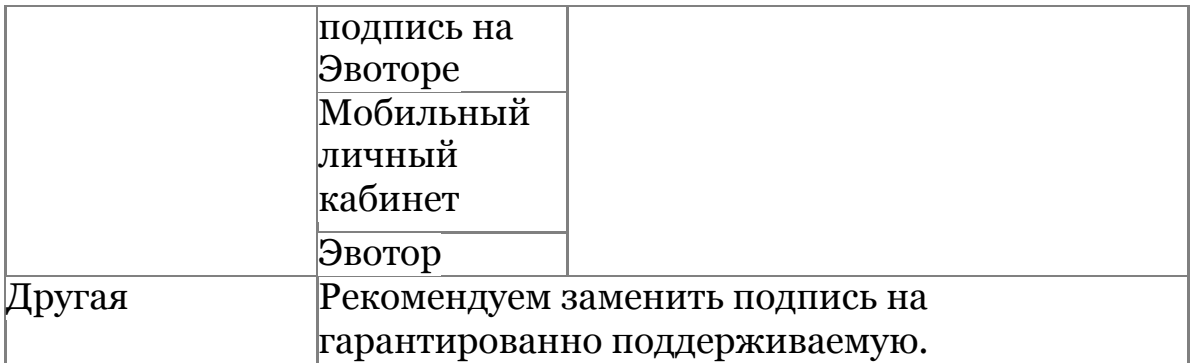

Если у вас нет УКЭП, подайте заявку на оформление подписи в Личный кабинет →Маркировка. Если у вас уже есть УКЭП, но её нужно продлить, обратитесь в удостоверяющий центр, который выдал подпись. Если у вас «Рутокен», но вы не знаете, какой у него сертификат — программный или аппаратный, проверьте тип сертификата.

Чтобы подпись работала правильно, введите информацию о подписанте. Если подключаете подпись к Эвотору, настройте её в **Маркировка** → **Настройки** → **Информация о подписанте**. Если подключаете подпись к компьютеру — в **Личный кабинет** → **Документы (ЭДО)** → **Настройки ЭДО**.

#### <span id="page-20-0"></span>**Зарегистрироваться в ЭДО и «Честном знаке»**

Чтобы быстро зарегистрироваться в системе маркировки, воспользуйтесь сервисом в **Личный кабинет** → **Маркировка**. Сервис поможет правильно настроить личный кабинет и Эвотор, а ещё — зарегистрироваться в ЭДО и «Честном знаке» через один интерфейс.

### Откройте **Личный кабинет** → **Маркировка**.

Нажмите «Зарегистрироваться».

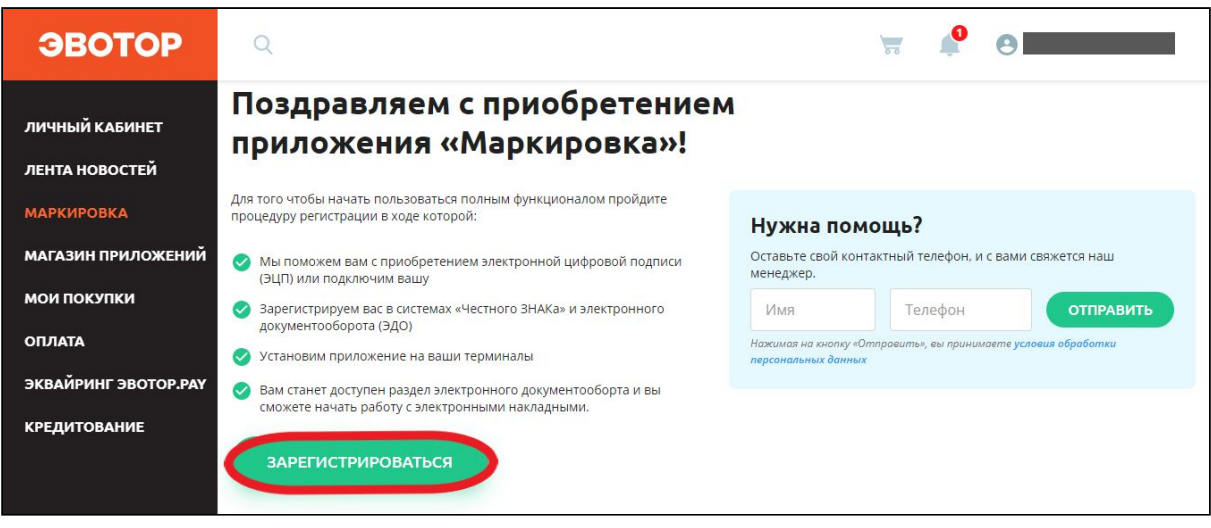

Если вам потребуется помощь в регистрации, заполните форму «Нужна помощь?» и нажмите «Отправить» — мы вам перезвоним.

Запустите «Крипто Про» CSP 5.0. Подключите к компьютеру токен УКЭП. Нажмите «Проверить». Если у вас ещё нет УКЭП, нажмите «У меня нет ЭЦП» — мы поможем зарегистрировать подпись.

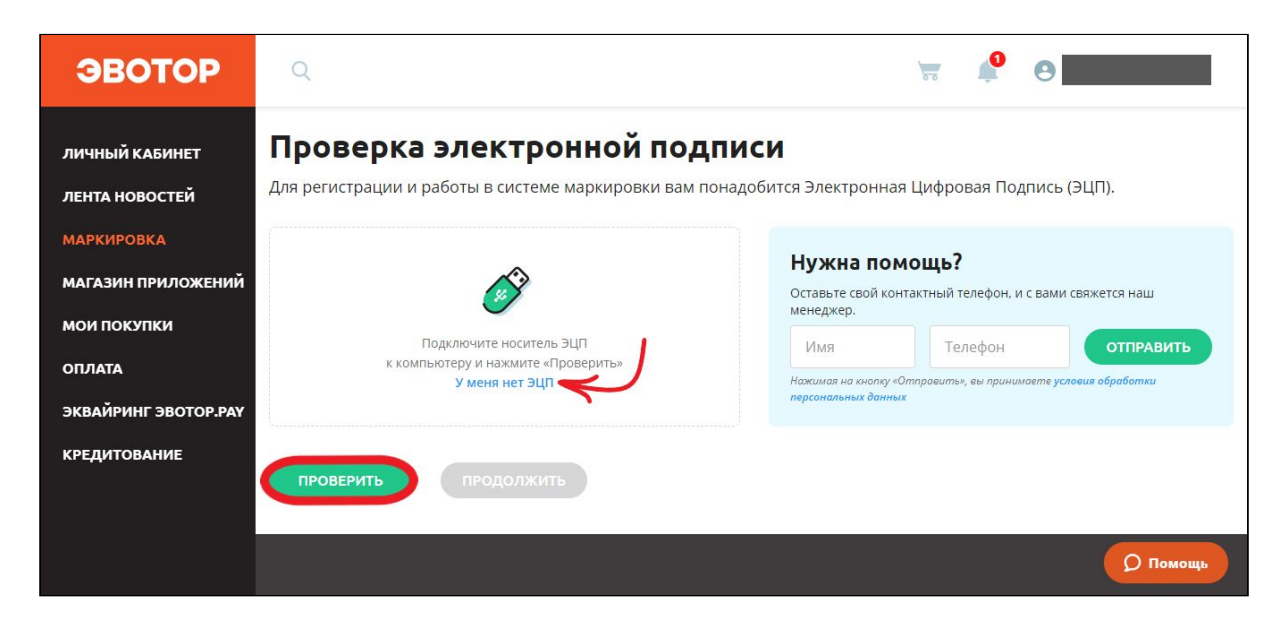

«Крипто Про» предупредит, что личный кабинет пытается использовать подпись. Проверьте адрес сайта и нажмите «Да».

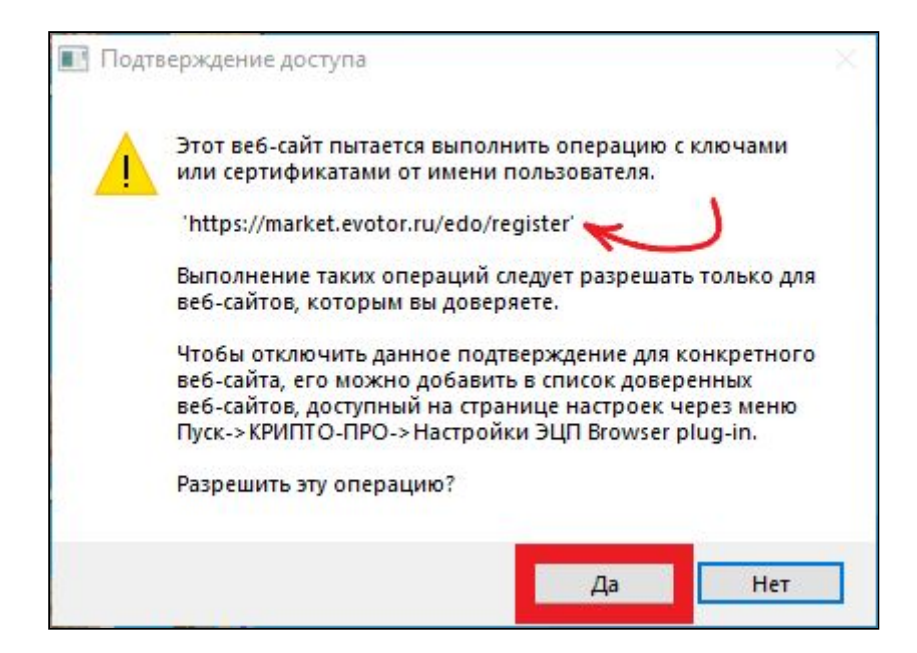

#### Нажмите «Продолжить».

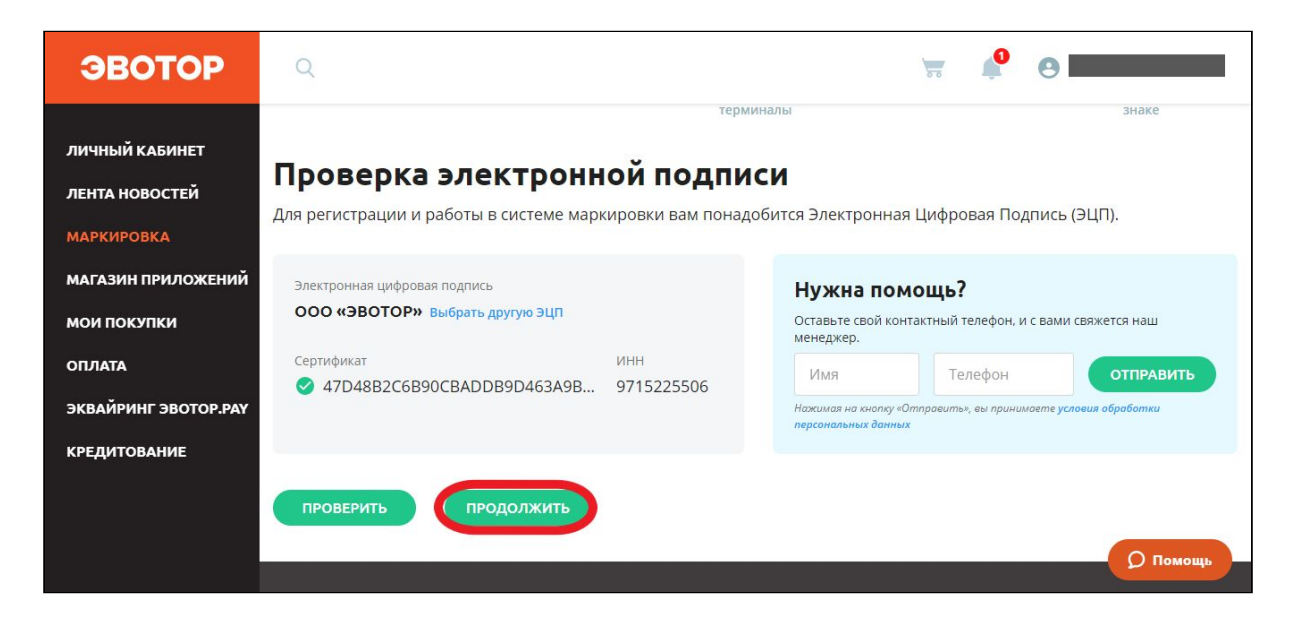

Выберите магазин, в котором работает Эвотор с установленным приложением «[Маркировка»](https://market.evotor.ru/store/apps/e7e1a9af-d0ad-4dec-97ce-8b27805c145d?utm_source=support&utm=medium=article&utm_campaign=fastreg). Эвотор должен быть зарегистрирован на тот же ИНН, на какой выпущена УКЭП, с которой вы регистрируетесь в системе маркировки. Подсказки под названиями магазинов помогут избежать ошибки.

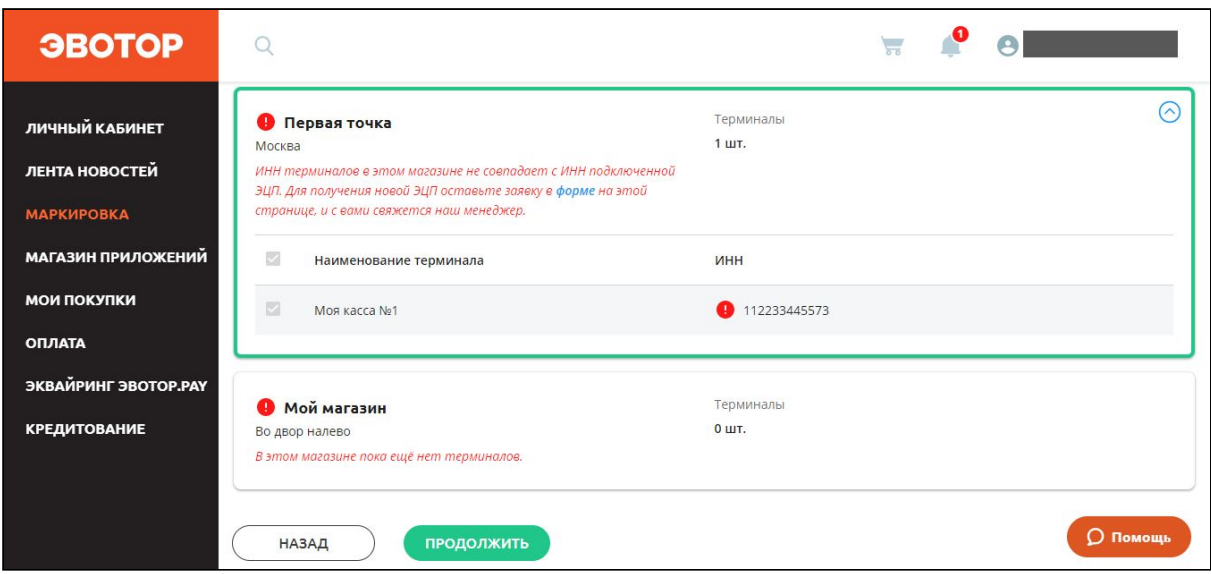

Выбрав правильный магазин, нажмите «Продолжить».

Выберите оператора ЭДО.

Список [операторов,](https://support.evotor.ru/hc/ru/articles/360013971159) с которыми работает Эвотор

Если у вас уже есть учётная запись в какой-либо из систем, нажмите «Войти».

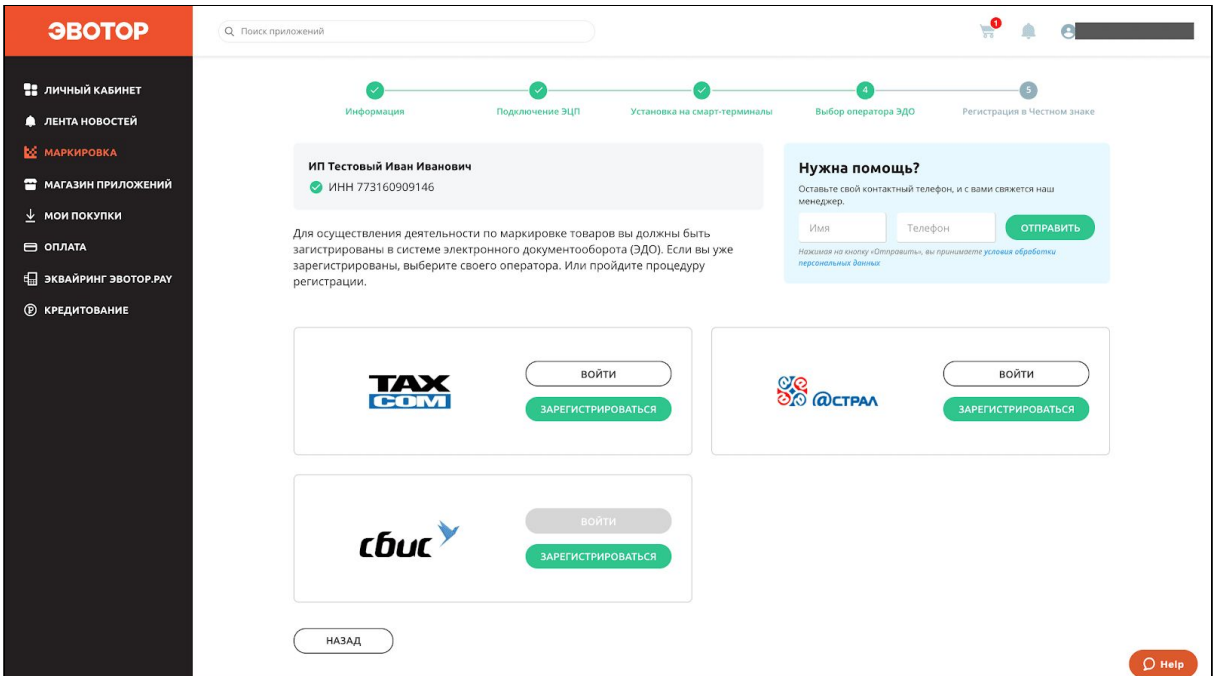

Мы проверим, ваш аккаунт ЭДО имеет тарифы и лицензии, необходимые для работы с системой маркировки. Если их нет, возникнет сообщение «Аккаунт в ЭДО не подходит для маркировки».

Что делать с [сообщением](https://support.evotor.ru/hc/ru/articles/360013556339) «Аккаунт в ЭДО не подходит для [маркировки»](https://support.evotor.ru/hc/ru/articles/360013556339)

Если возникнет сообщение «Аккаунт в ЭДО не найден. Попробуйте выполнить регистрацию», выберите любого оператора ЭДО и зарегистрируйтесь. Это бесплатно.

Если учётной записи нет, нажмите «Зарегистрироваться».

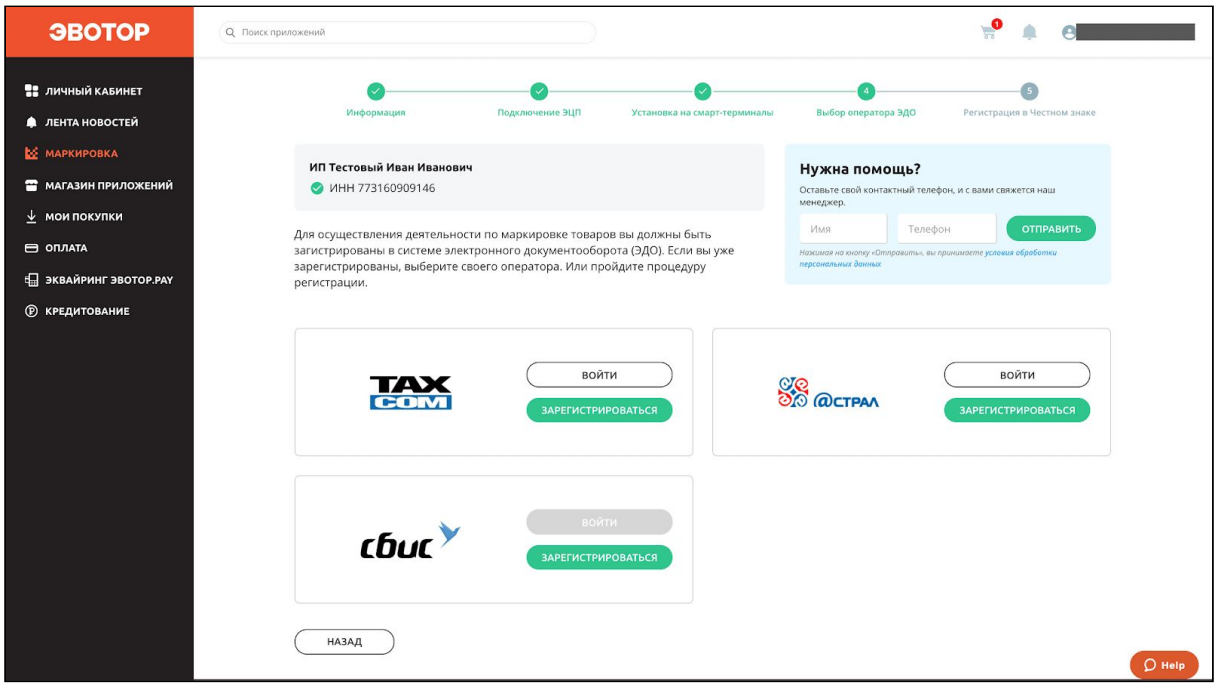

Если возникает сообщение «Данный сертификат уже зарегистрирован. Попробуйте выполнить вход», значит у вас уже есть аккаунт у оператора ЭДО. Нажмите «Войти».

Если возникает сообщение «Пользователь уже зарегистрирован у оператора ЭДО. Зайдите в ЛК оператора ЭДО и привяжите текущий сертификат», значит у вас уже есть аккаунт, но к нему привязана другая ЭЦП, а не та, которую вы подключили в личном кабинете Эвотора. Войдите отдельно в личный кабинет оператора ЭДО по подписи, которая уже зарегистрирована в аккаунте, и привяжите ЭЦП, которой будете подписывать документы. После этого вернитесь в мастер быстрой регистрации и снова нажмите «Войти».

Если возникает сообщение «Сертификат не действителен. Пожалуйста обратитесь в техничсекую поддержку», значит ваша ЭЦП не подходит для работы с системой маркировки. Замените её в удостоверяющем центре. Подробнее читайте в разделе [«Выбрать](https://support.evotor.ru/hc/ru/articles/360010963800-%D0%9D%D0%B0%D1%87%D0%B0%D1%82%D1%8C-%D1%80%D0%B0%D0%B1%D0%BE%D1%82%D1%83-%D0%B2-%D1%81%D0%B8%D1%81%D1%82%D0%B5%D0%BC%D0%B5-%D0%BC%D0%B0%D1%80%D0%BA%D0%B8%D1%80%D0%BE%D0%B2%D0%BA%D0%B8#h_f46ad9a8-96da-498a-9326-e5ea16759cdc) [электронную](https://support.evotor.ru/hc/ru/articles/360010963800-%D0%9D%D0%B0%D1%87%D0%B0%D1%82%D1%8C-%D1%80%D0%B0%D0%B1%D0%BE%D1%82%D1%83-%D0%B2-%D1%81%D0%B8%D1%81%D1%82%D0%B5%D0%BC%D0%B5-%D0%BC%D0%B0%D1%80%D0%BA%D0%B8%D1%80%D0%BE%D0%B2%D0%BA%D0%B8#h_f46ad9a8-96da-498a-9326-e5ea16759cdc) подпись».

Система сама заполнит все поля на основе данных из подписи. Проверьте правильность и полноту данных.

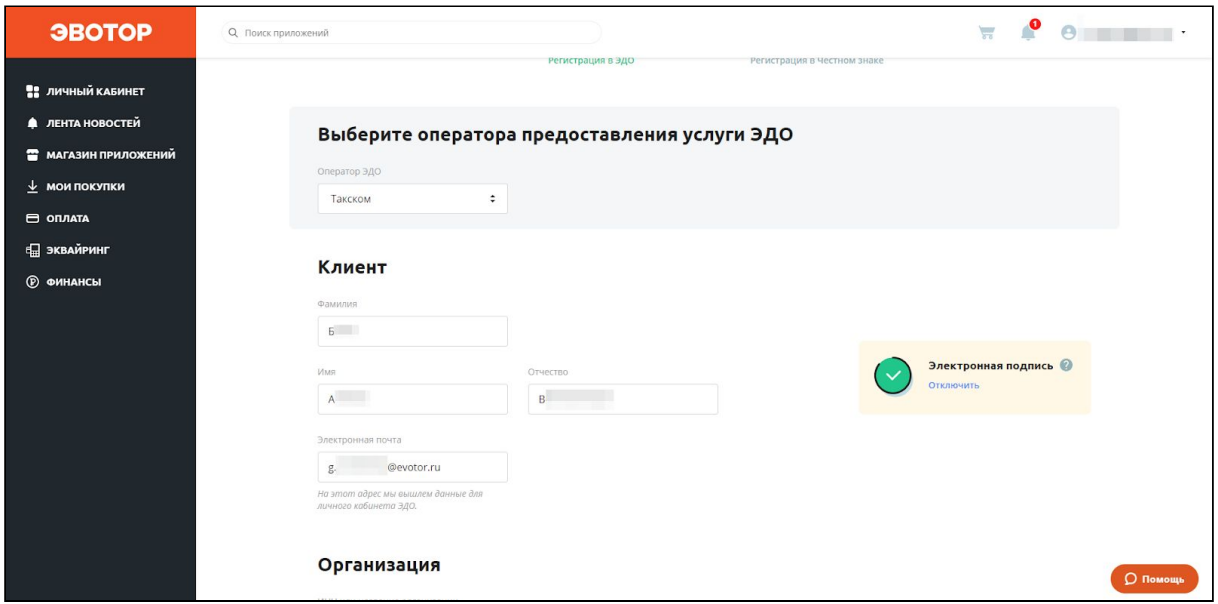

#### Нажмите «Далее».

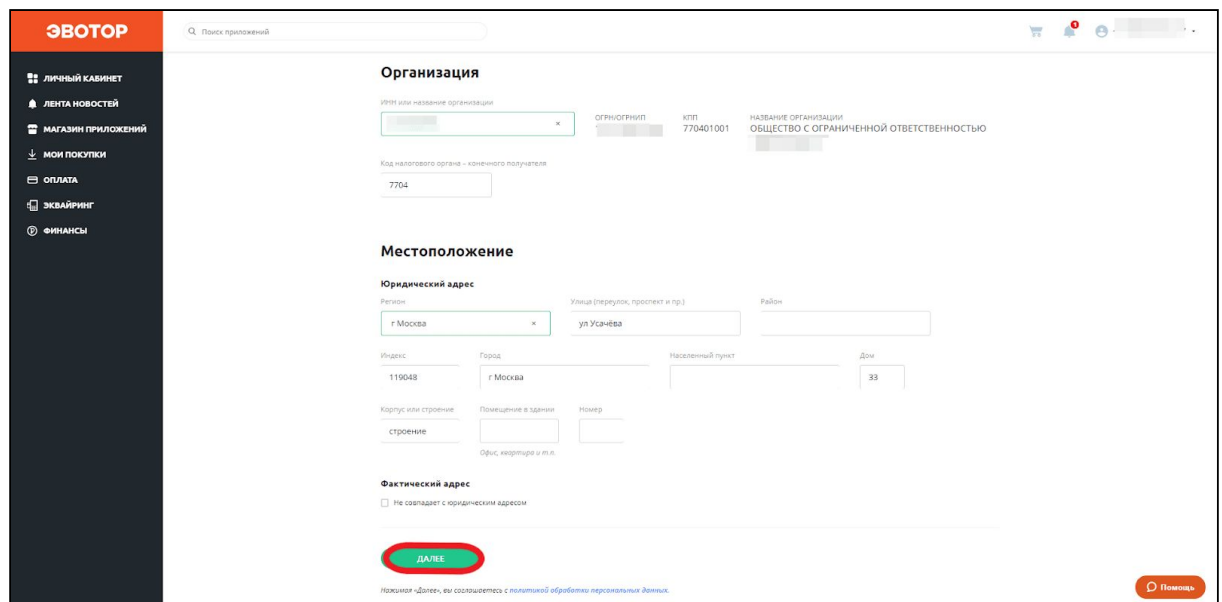

Система создаст вам аккаунт в системе ЭДО и свяжет с ним сертификат УКЭП. На почту придёт письмо с логином и паролем.

Личный кабинет сам перейдёт на окно регистрации в «Честном знаке». Нажмите «Проверить».

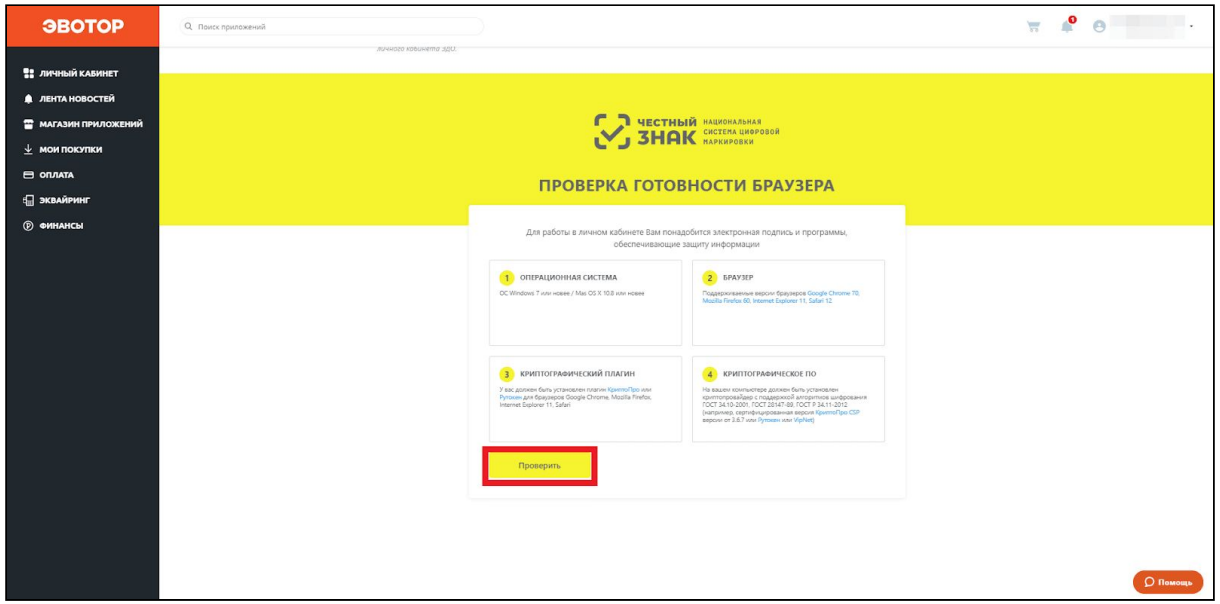

«Крипто Про» предупредит, что личный кабинет пытается использовать подпись. Проверьте адрес сайта и нажмите «Да».

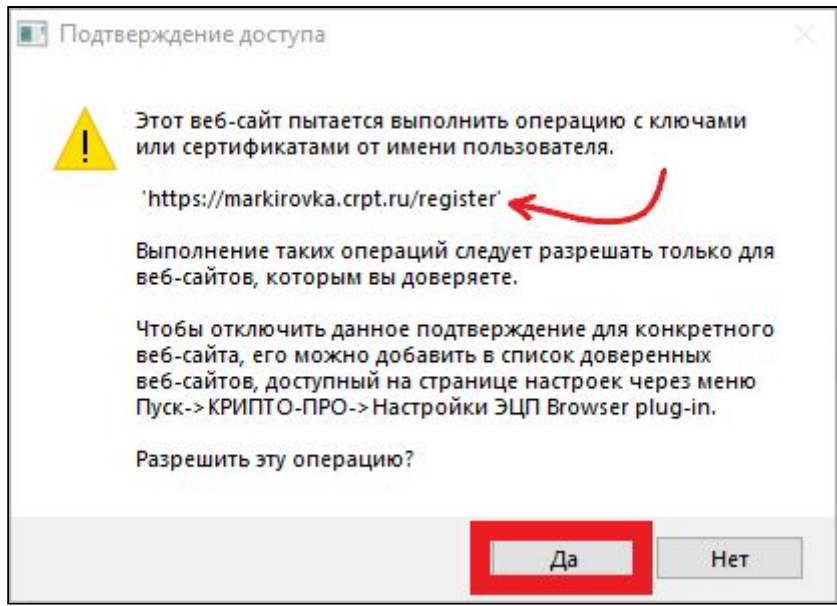

Нажмите «Продолжить».

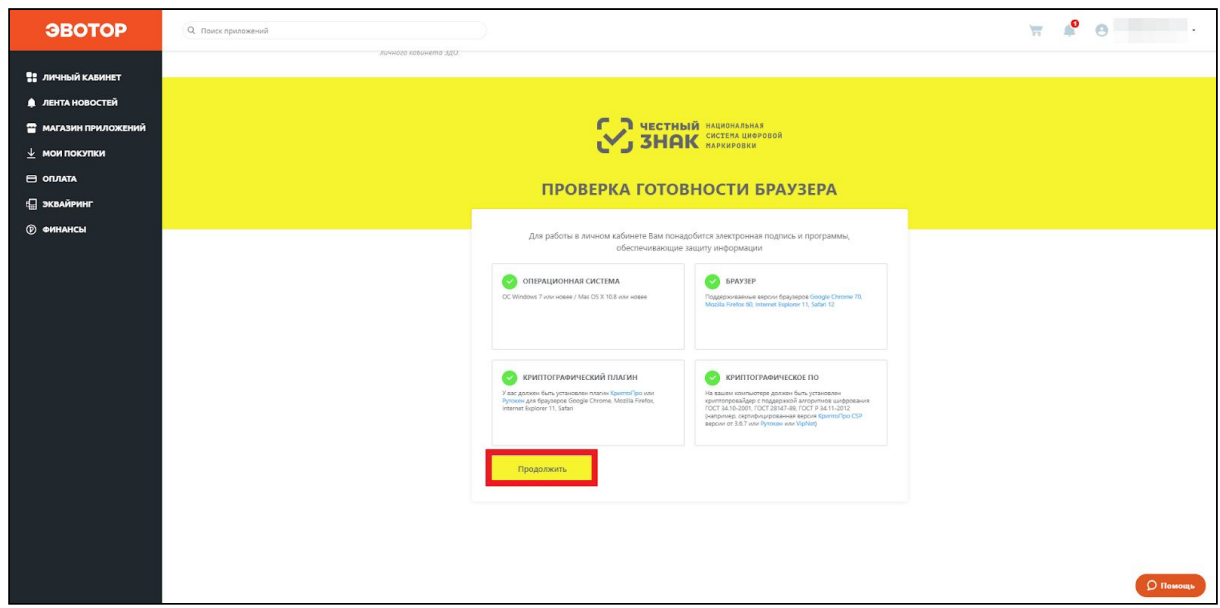

Введите данные о себе и нажмите «Отправить заявку».

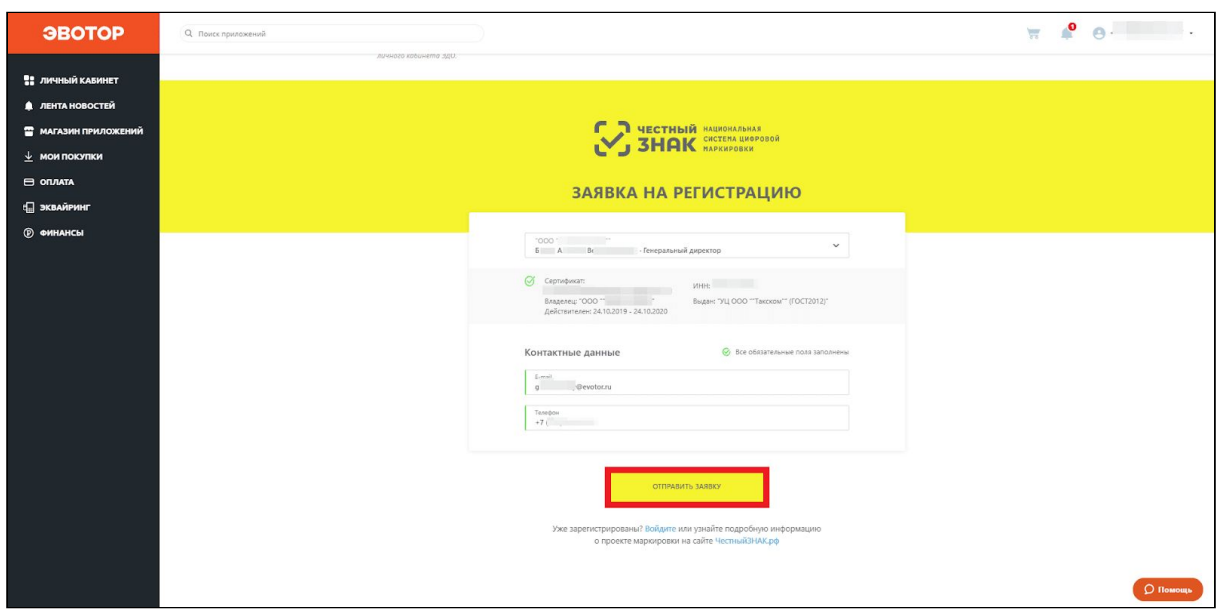

Когда «Честный знак» одобрит заявку на создание аккаунта, вам на почту придёт письмо с логином и паролем. Вы можете проверить статус заявки на странице быстрой регистрации. Для этого нажмите «Проверить статус заявки».

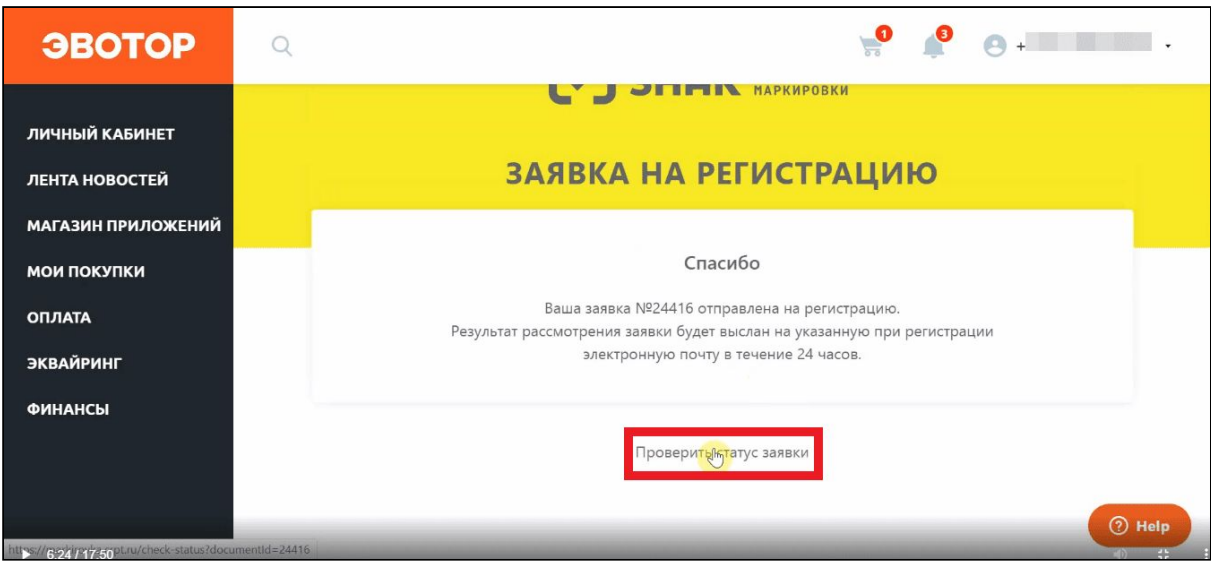

### Нажмите «Проверить».

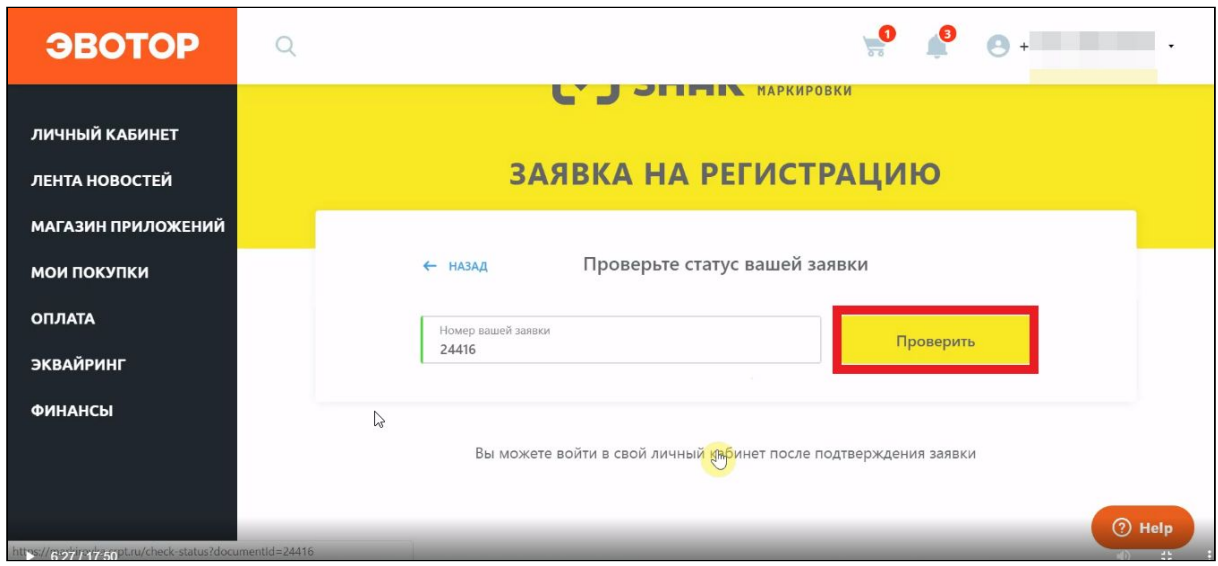

Когда заявка перейдёт в статус «Подтверждена», нажмите «Войти в личный кабинет».

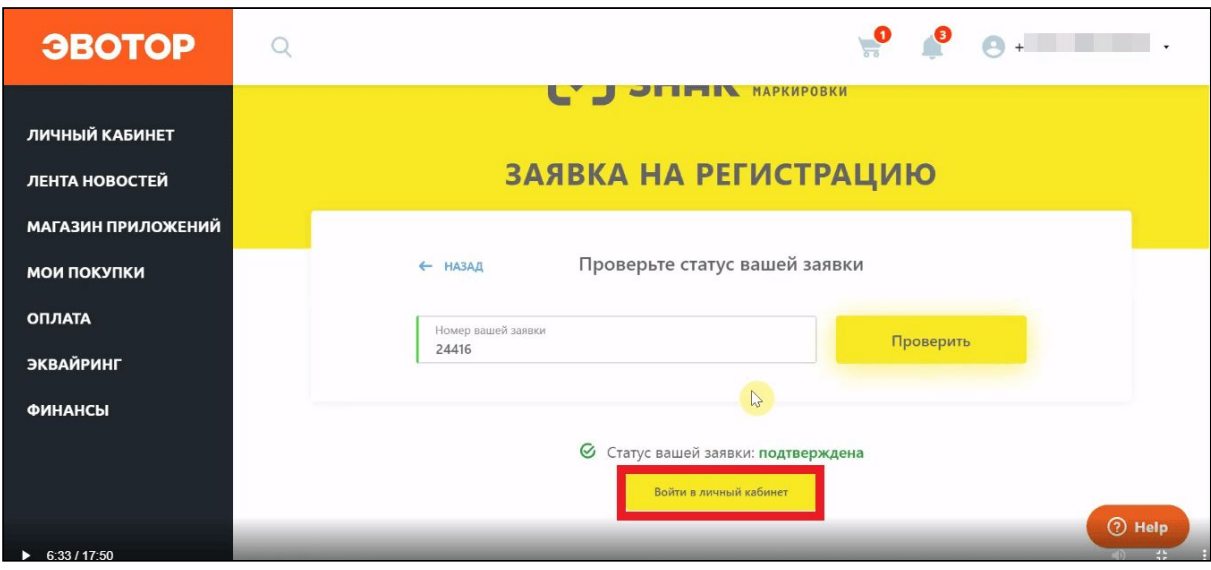

Выберите подпись в выпадающем списке и нажмите «Войти».

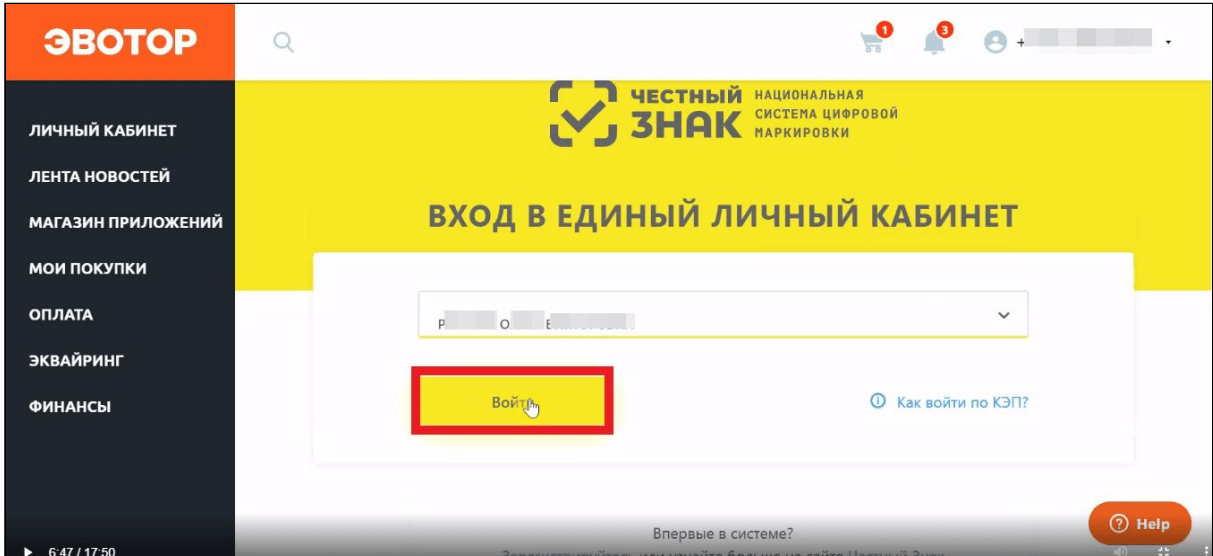

Нажмите «Нет».

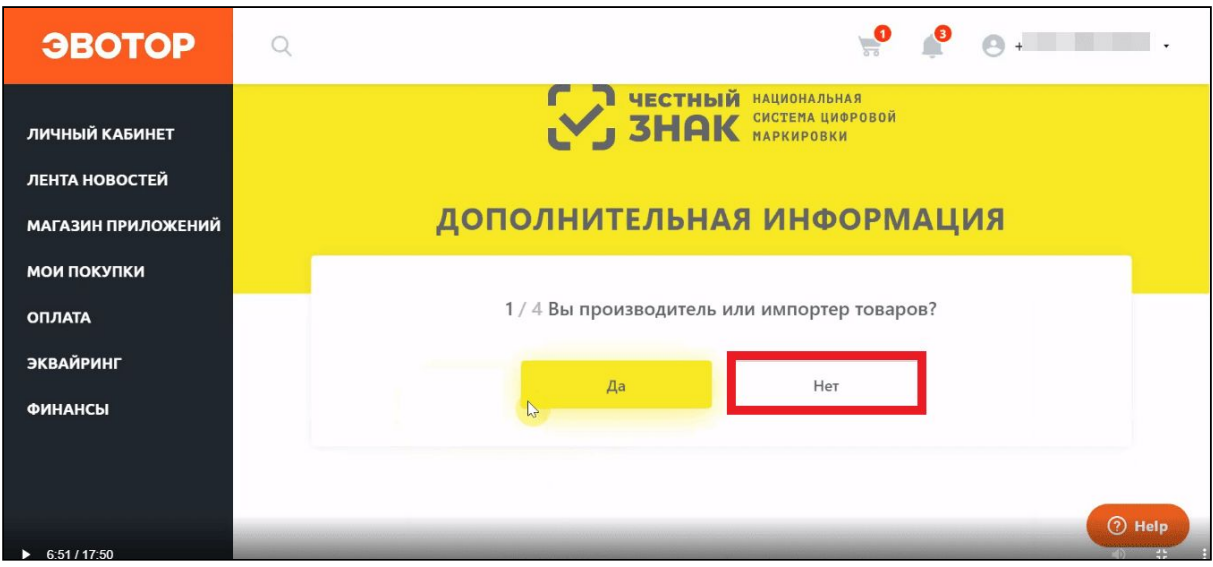

В выпадающем списке выберите оператора ЭДО.

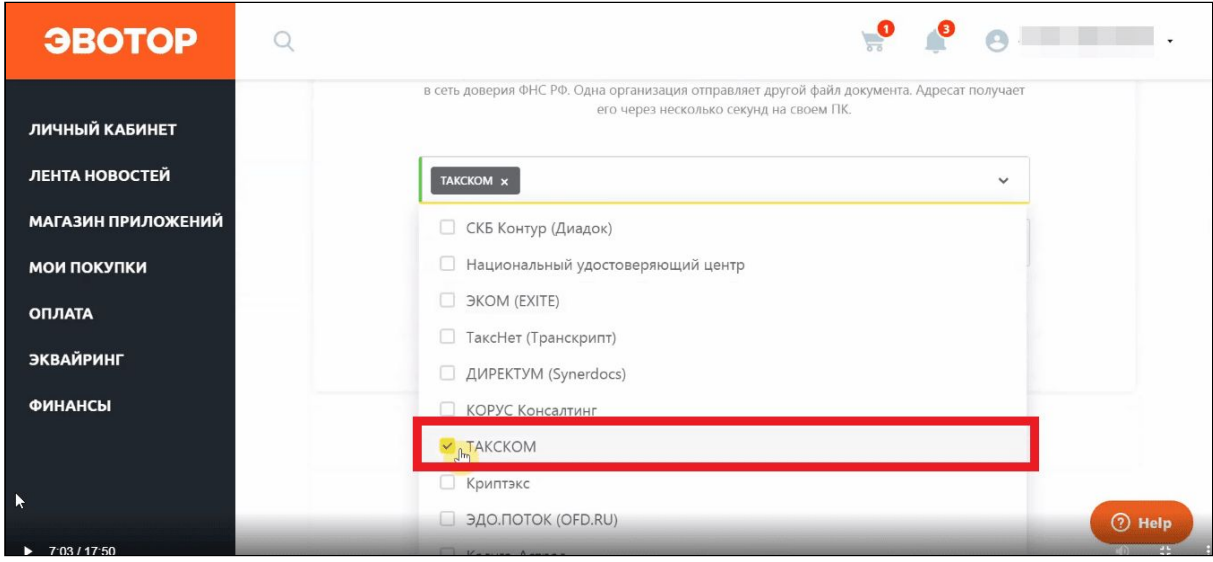

Введите ID участника ЭДО. Скопируйте его из личного кабинета оператора ЭДО. Вставьте идентификатор в поле «ID участника ЭДО» в «Честном знаке». Нажмите «Продолжить».

Где найти [идентификатор](https://support.evotor.ru/hc/ru/articles/360013724499) участника ЭДО

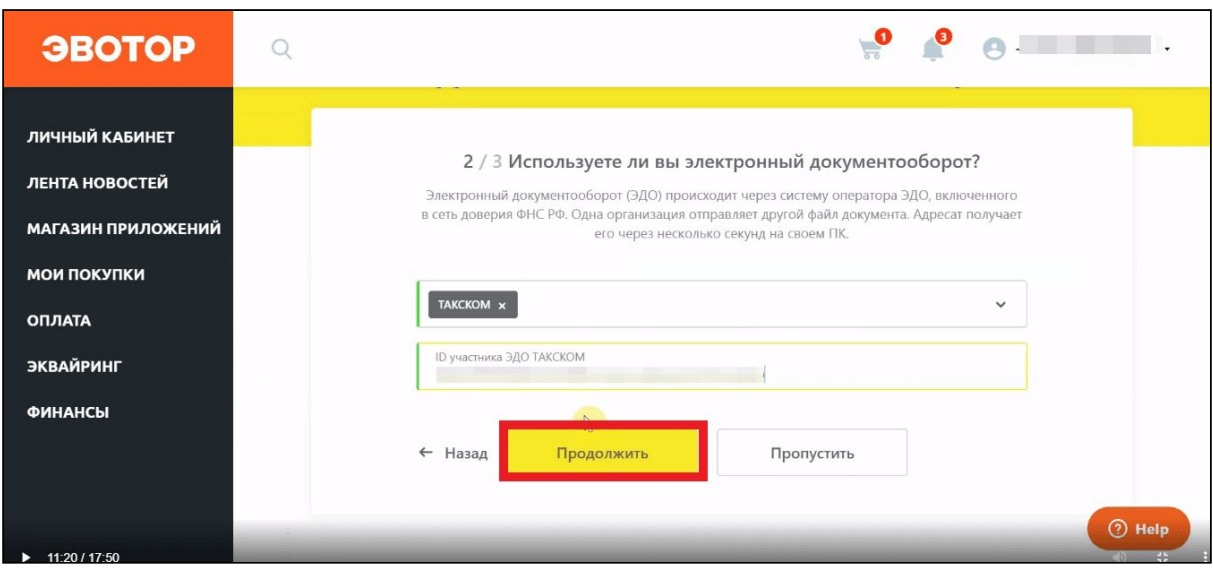

Выберите одну или несколько групп товаров, которыми торгуете. Нажмите «Продолжить».

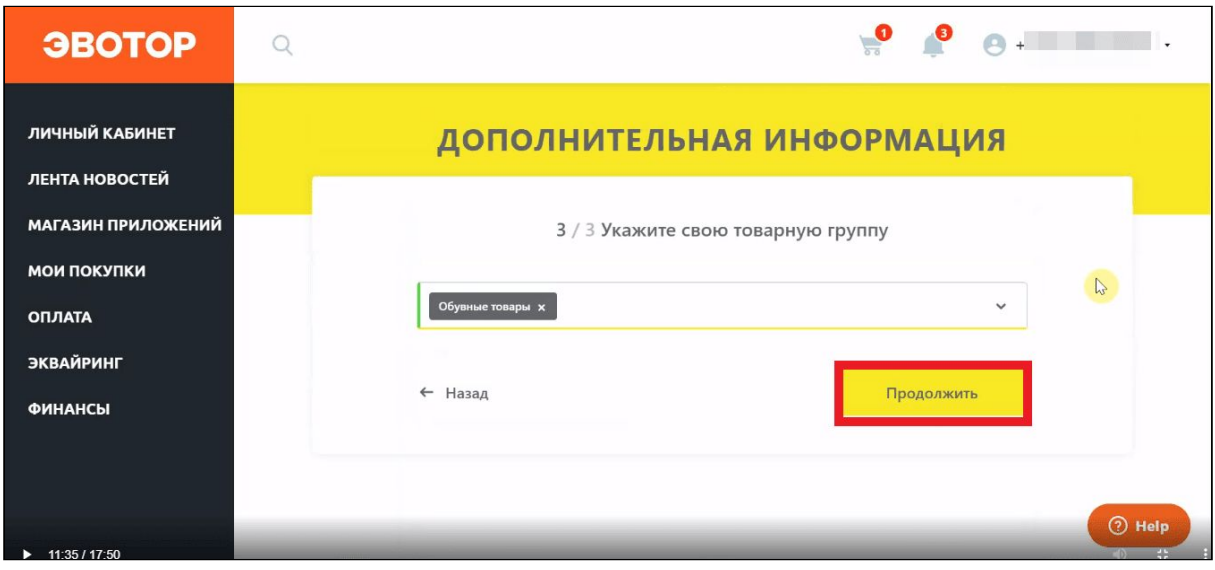

Проверьте таблицу с данными о себе. «Честный знак» заполнит её сам, опираясь на информацию из подписи. Проверьте, что не осталось незаполненных полей — они подсвечены красным. Если таких полей нет, нажмите «Следующий шаг».

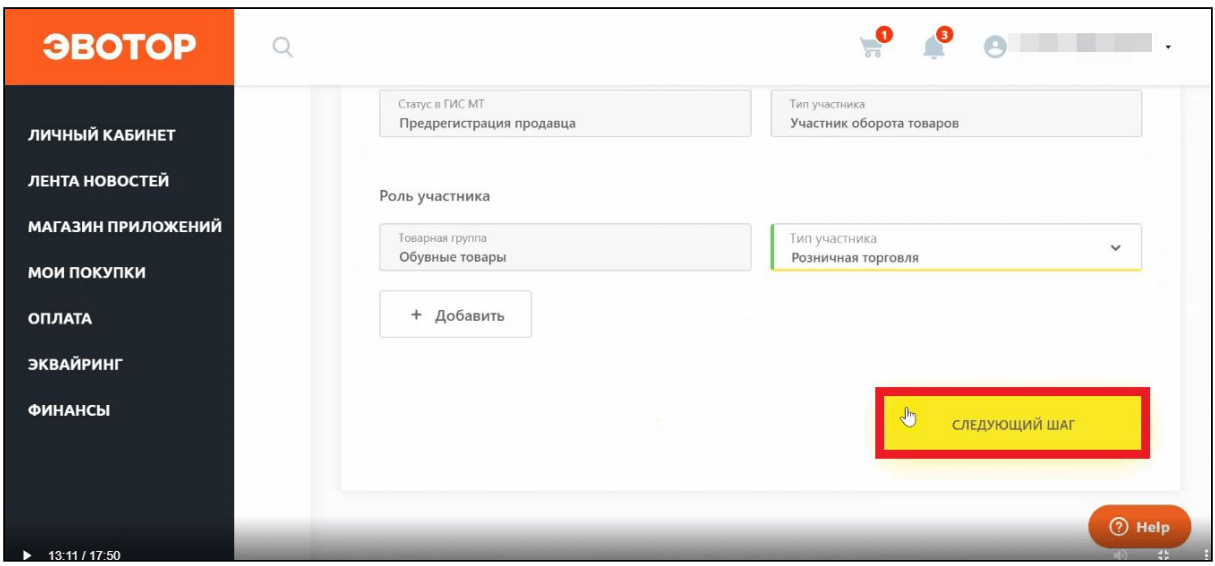

Если нужно, добавьте дополнительных пользователей, которые могут работать в личном кабинете «Честного знака». Этот шаг не обязательный — можно пропустить его и вернуться к нему позже. Нажмите «Следующий шаг».

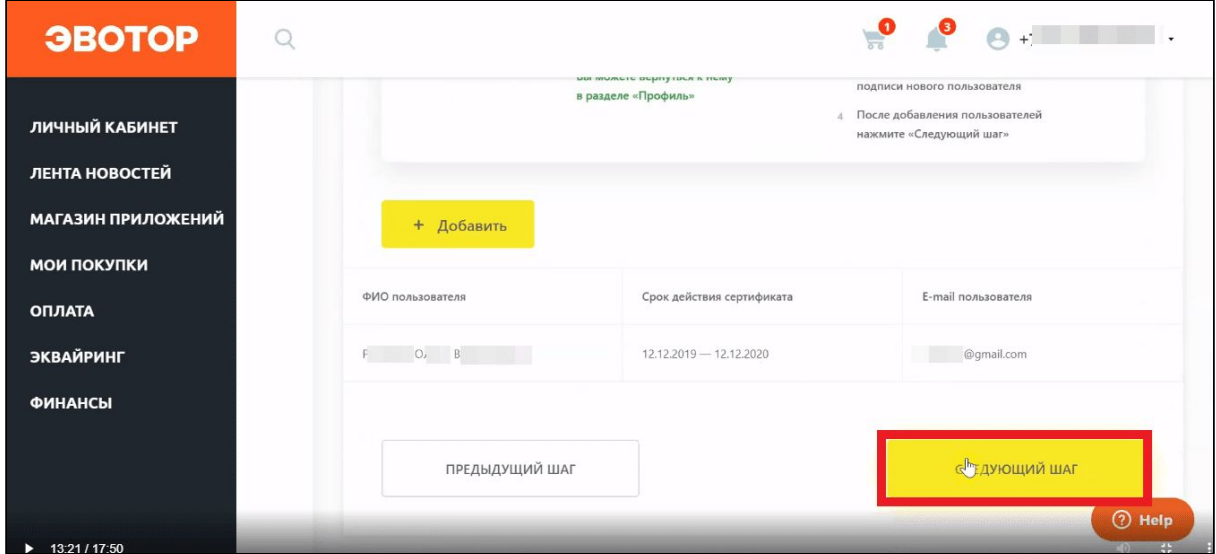

Введите реквизиты. Они нужны, чтобы заключить договор с «Честным знаком». Нажмите «Следующий шаг».

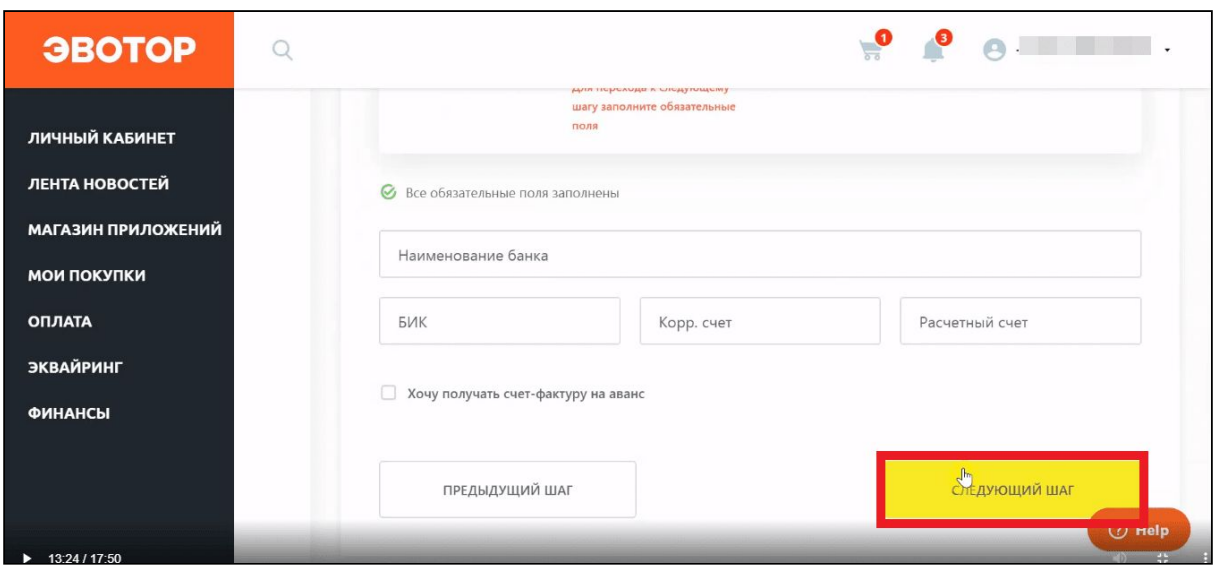

Проверьте таблицу с данными о себе. «Честный знак» заполнит её сам, опираясь на сертификат подписи. Заполните недостающие поля — они подсвечены красным. Убедитесь, что основным оператором ЭДО выбран один из тех, с которыми работает Эвотор.

Список [операторов,](https://support.evotor.ru/hc/ru/articles/360013971159) с которыми работает Эвотор

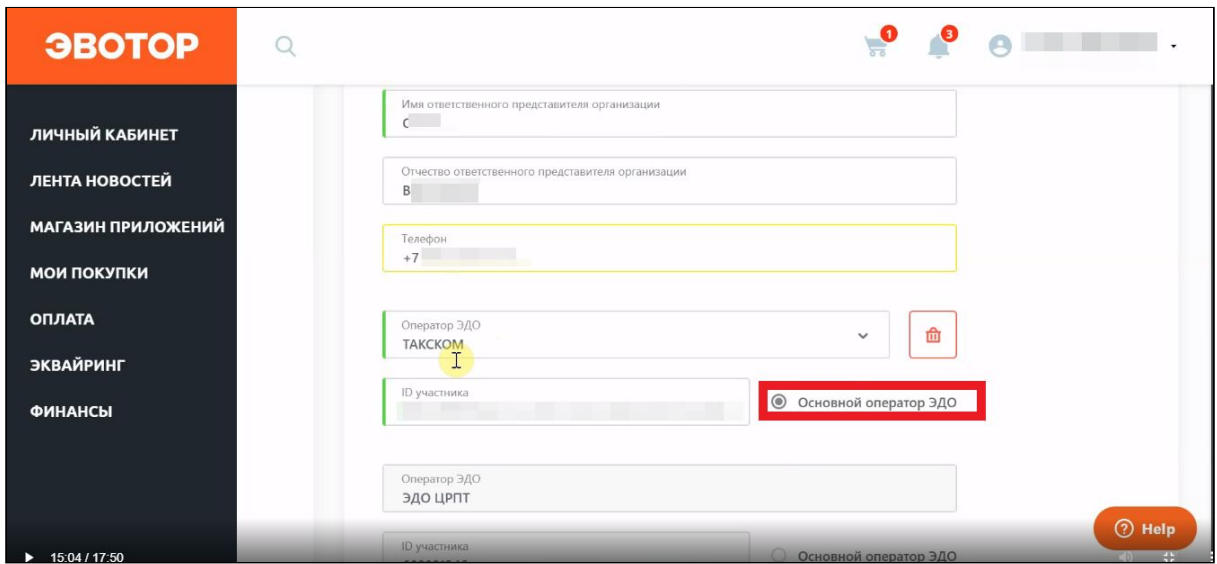

Нажмите «Отправить».

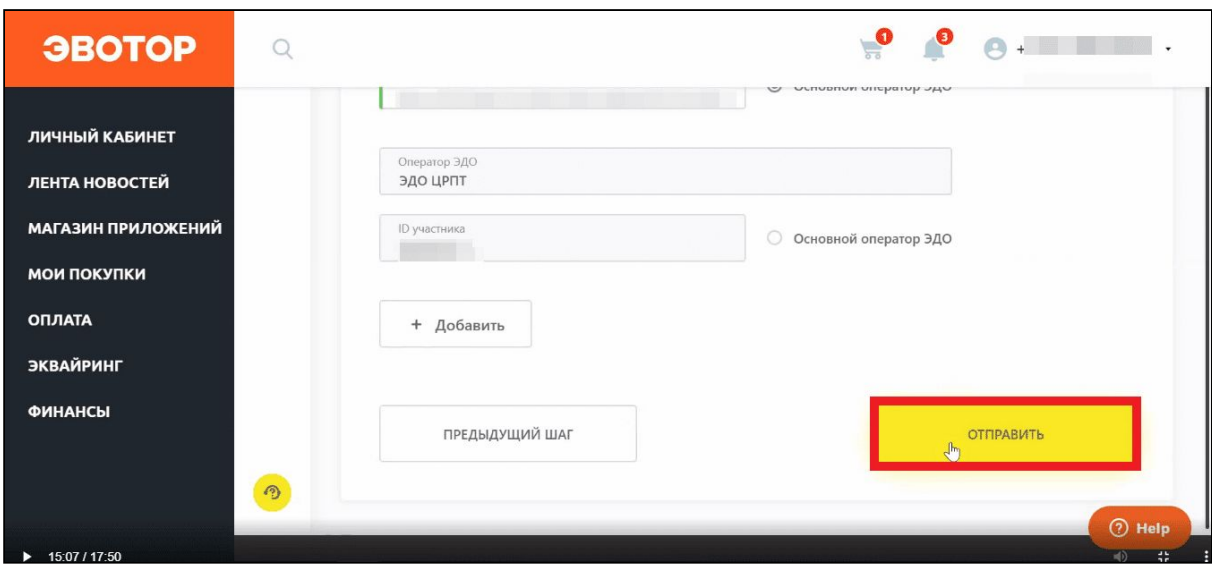

#### На время обработки данных «Честный знак» выкинет вас из личного кабинета. Чтобы снова войти в него, нажмите «Авторизоваться».

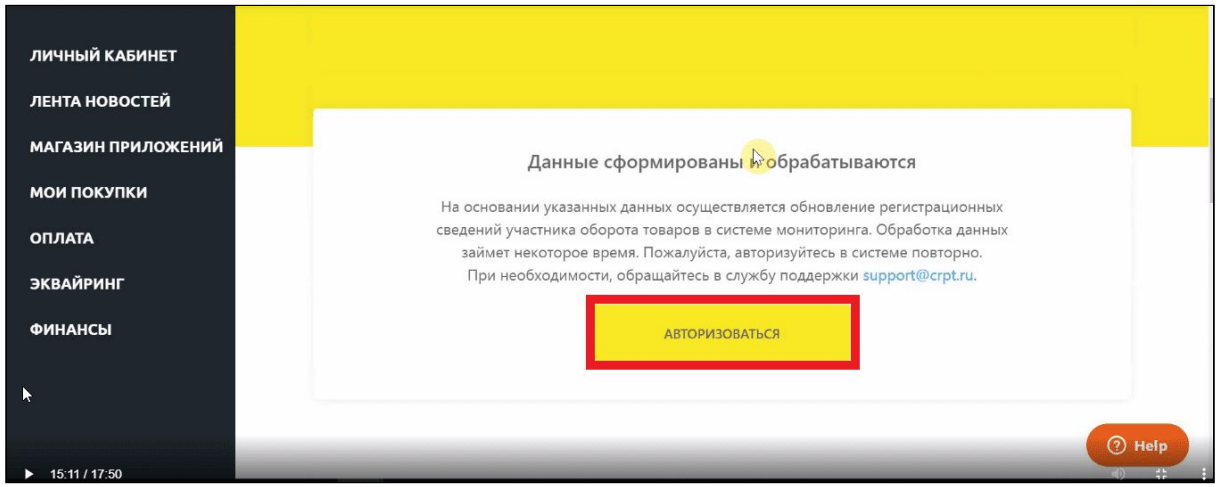

Выберите подпись в выпадающем списке и нажмите «Войти».

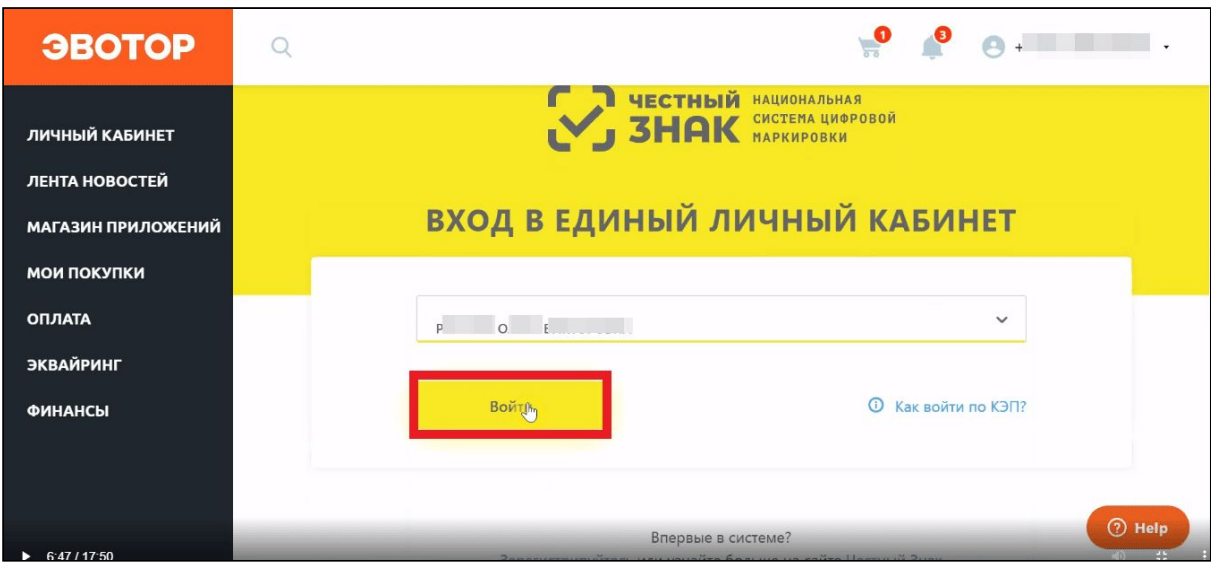

Во всплывающем окне отметьте галочкой чекбокс «Согласен с условиями договоров» и заявлений». Нажмите «Подписать и отправить».

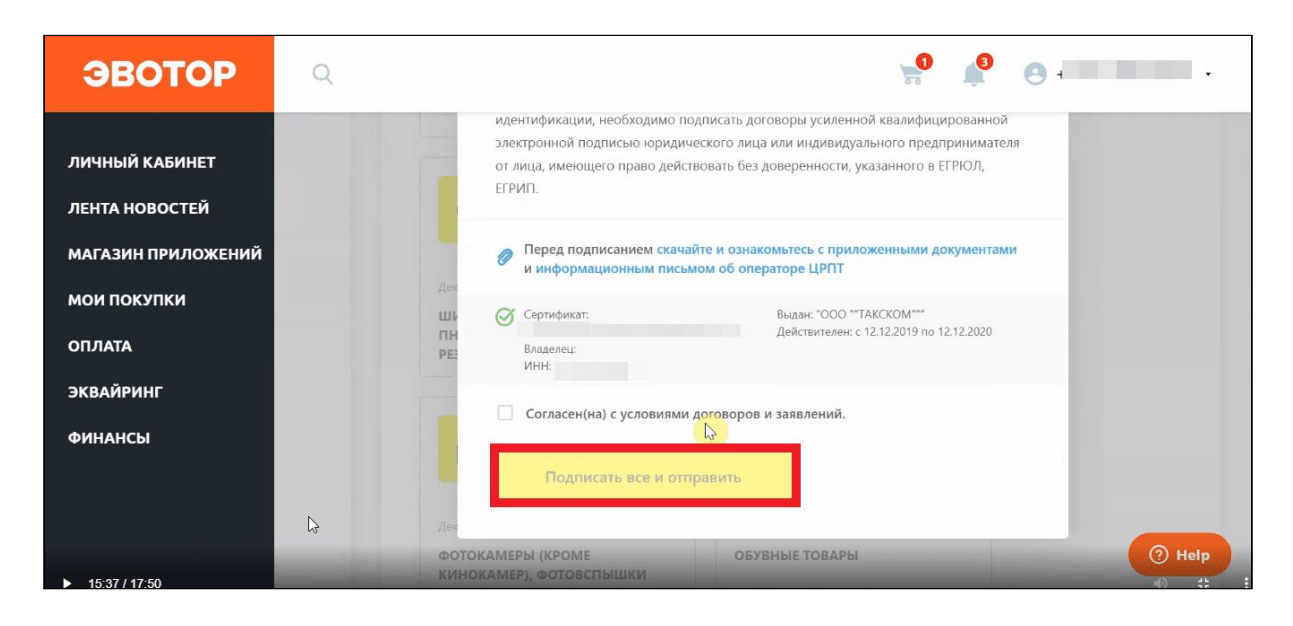

#### <span id="page-35-0"></span>**Выбрать и настроить сканер**

Чтобы сканировать коды Data Matrix, нужен специальный 2D-сканер, который умеет читать двухмерные коды. Рекомендуем модели:

- МойРОS MSC-6607 $C2D$  работает из коробки;
- АТОЛ SB-2108 настройте по [инструкции;](https://support.evotor.ru/hc/ru/articles/360010714819)
- Symbol Zebra DS4308 настройте по [инструкции;](https://support.evotor.ru/hc/ru/articles/360010714999)

• Honeywell Voyager  $1450g - \frac{\text{Hacpole}}{\text{Hacpole}}$  по [инструкции](https://support.evotor.ru/hc/ru/articles/360010598240).

Могут подойти и другие 2D-сканеры из списка [гарантированно](https://support.evotor.ru/hc/ru/articles/360006198854#scanners) [совместимых](https://support.evotor.ru/hc/ru/articles/360006198854#scanners) с Эвотором, но мы не проверяли, как они читают коды маркировки. Проверьте ваш сканер на сайте [«Честного](https://xn--80ajghhoc2aj1c8b.xn--p1ai/barcode/?category=3) знака».

### <span id="page-36-0"></span>**Маркированные лекарства**

Рассказываем, как настроить Эвотор, чтобы отправлять отчёты в информационную систему мониторинга движения лекарственных препаратов (ИС МДЛП).

#### <span id="page-36-1"></span>**Зарегистрироваться в ИС МДЛП**

Чтобы зарегистрироваться и работать в ИС МДЛП, нужна усиленная квалифицированная электронная подпись (УКЭП), выпущенная на руководителя организации. Если у вас нет электронной подписи, обратитесь в ближайший удостоверяющий центр.

Вместе с подписью нужен криптопровайдер — программа, которая прочитает вашу подпись и отправит её данные на сайт ИС МДЛП. Мы рекомендуем использовать «КриптоПро» CSP 5.0 c сопутствующими расширениями.

Зарегистрируйтесь в ИС [МДЛП,](https://mdlp.crpt.ru/#/auth/signin?) используя УКЭП.

```
зарегистрироваться в ИС МДЛП</u> — пошаговая инструкция со
скриншотами от «Честного Знака»
```
<span id="page-36-2"></span>**Установить на Эвотор «Маркировку лекарств»** Проверьте версию прошивки Эвотора. Откройте на Эвоторе «Настройки» → «Обслуживание кассы». Версия прошивки указана в строке «Версия ОС». Если версия прошивки ниже, чем 4.0.1, установите прошивку последней версии.

Установите приложение «[Маркировка](https://market.evotor.ru/store/apps/513c817b-516b-4ec3-952b-d476421012ee?utm_source=support&utm_medium=article&utm_campaign=pharmacies) лекарств».

Откройте приложение «Маркировка лекарств». Введите идентификатор места деятельности субъекта обращения. Возьмите его из ИС МДЛП. Нажмите «Сохранить».

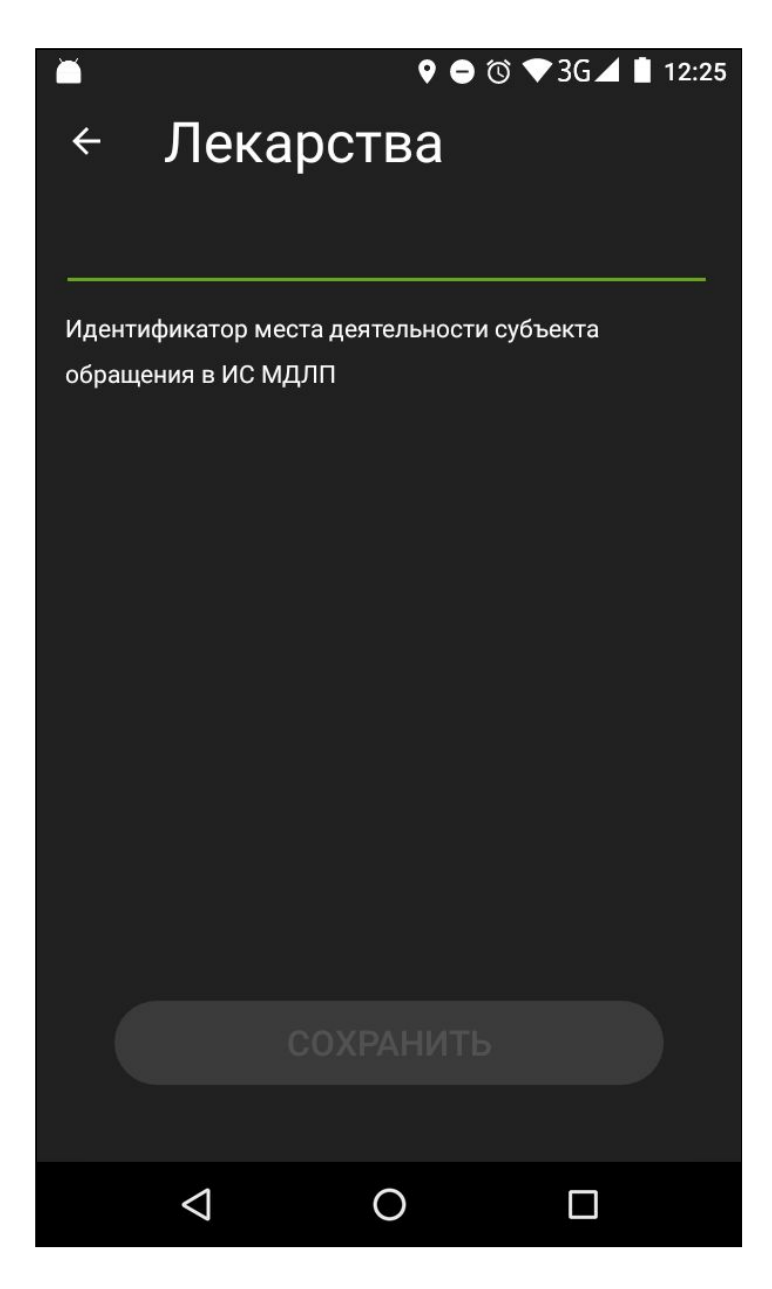

#### <span id="page-37-0"></span>**Выбрать и настроить сканер**

Чтобы сканировать коды Data Matrix, нужен специальный 2D-сканер, который умеет читать двухмерные коды. Рекомендуем модели:

- МойРОS MSC-6607С2D работает из коробки;
- АТОЛ SB-2108 настройте по [инструкции;](https://support.evotor.ru/hc/ru/articles/360010714819)
- Symbol Zebra DS4308 настройте по [инструкции;](https://support.evotor.ru/hc/ru/articles/360010714999)
- Honeywell Voyager  $1450g \frac{\text{Hacpowire}}{\text{Hacpowire}}$  по [инструкции](https://support.evotor.ru/hc/ru/articles/360010598240).

Могут подойти и другие 2D-сканеры <u>из списка [гарантированно](https://support.evotor.ru/hc/ru/articles/360006198854#scanners)</u> [совместимых](https://support.evotor.ru/hc/ru/articles/360006198854#scanners) с Эвотором, но мы не проверяли, как они читают коды маркировки. Проверьте ваш сканер на сайте [«Честного](https://xn--80ajghhoc2aj1c8b.xn--p1ai/barcode/?category=3) знака».

## <span id="page-38-0"></span>**Алкоголь**

Чтобы торговать крепким алкоголем и пивом, в том числе маркированным, установите на Evotor POS приложения «Обновления под законодательство», «Алкоголь» и «УТМ на терминале» из комплекта «УТМ [Плюс](https://market.evotor.ru/store/apps/82efd65d-f552-4688-9bc3-5f5534437eea)», а затем скачайте и настройте УТМ — универсальный транспортный модуль.

#### <span id="page-38-1"></span>**Установка УТМ**

[Скачайте](https://ota.evotor.ru/utm/actual.prod.aef) УТМ на компьютер (542 Мб).

Переименуйте файл в evotor-utm-install (полное имя файла будет evotor-utm-install.aef). Запишите на пустую флешку.

Вставьте флешку в Эвотор. Он установит программу сам — это займет 10-15 минут.

Чтобы запустить УТМ, вам понадобится ключ с электронной подписью. Эвотор работает с ключами «Джакарта» и «Рутокен».

Вставьте ключ в терминал — УТМ запустится сам.

На экране появятся реквизиты компании — проверьте их. Реквизиты должны совпадать с теми, на которые зарегистрирован ключ.

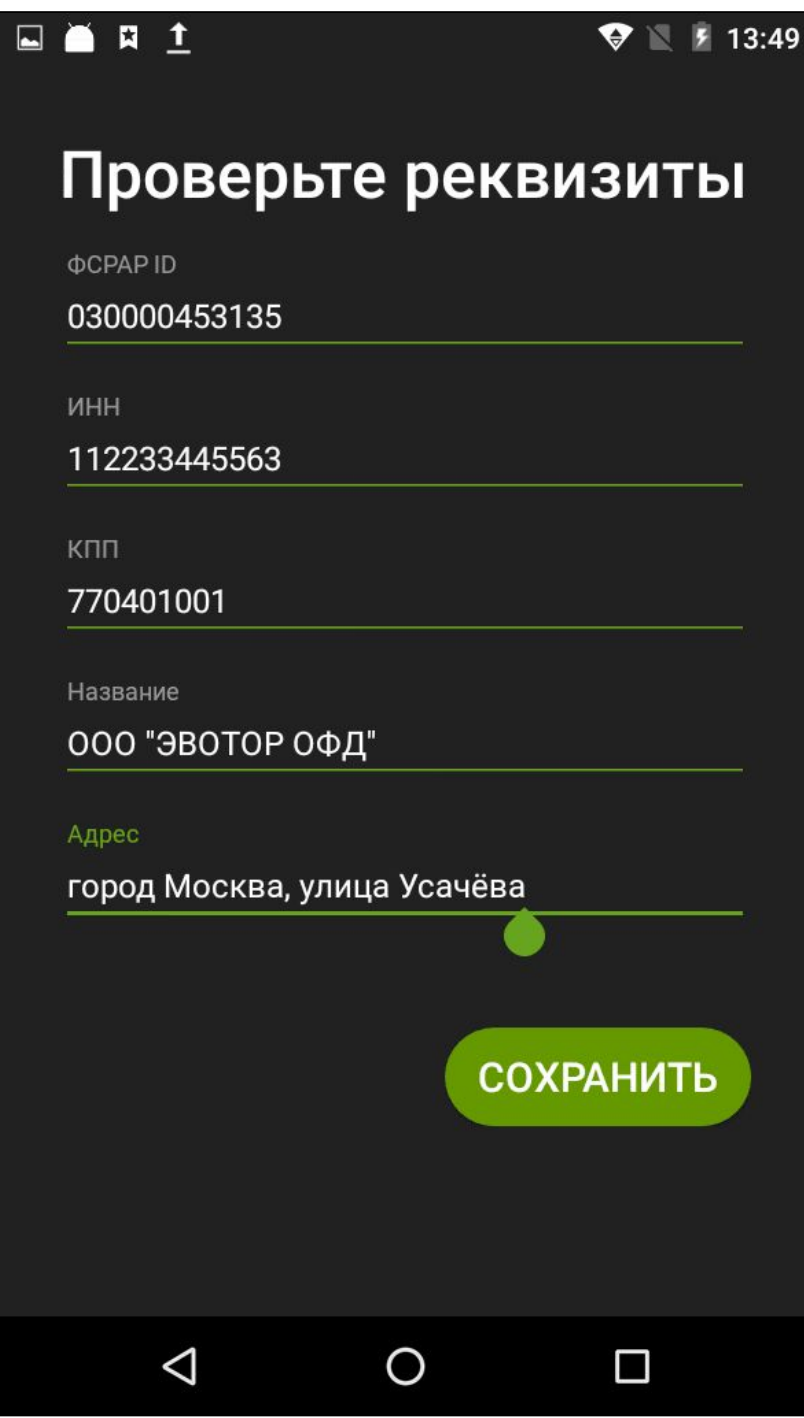

<span id="page-39-0"></span>**Настройка времени продажи алкоголя** Чтобы продавцы не торговали алкоголем по ночам, установите ограничение.

Зайдите в **Личный кабинет** → **Мои приложения**. Откройте приложение «УТМ на терминале».

Перейдите в «Настройки».

Укажите время продажи и нажмите «Установить время».

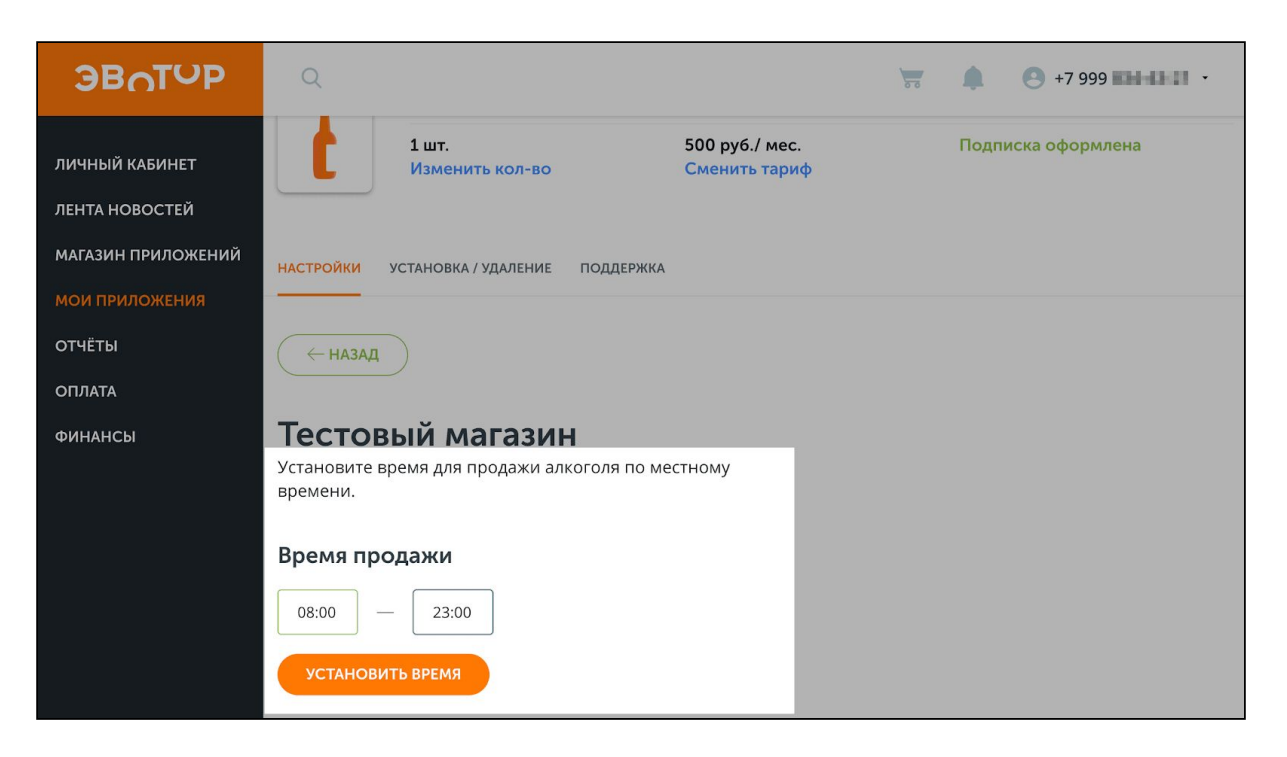

<span id="page-40-0"></span>**Проверка состояния УТМ**

Чтобы быть уверенными, что с продажей алкоголя не возникнет проблем, вы можете посмотреть статус УТМ. Это можно сделать в личном кабинете Эвотора или на терминале. Приложение показывает версию УТМ, тип ключа, срок действия сертификатов и неотправленные документы. Вы также можете получать обновления статуса УТМ по электронной почте.

<span id="page-40-1"></span>Через личный кабинет

Зайдите в Личный кабинет → Мои [приложения](https://market.evotor.ru/user/apps/installed?tab=active). Откройте приложение «УТМ на терминале».

Перейдите в «Настройки».

Здесь вы увидите статус УТМ.

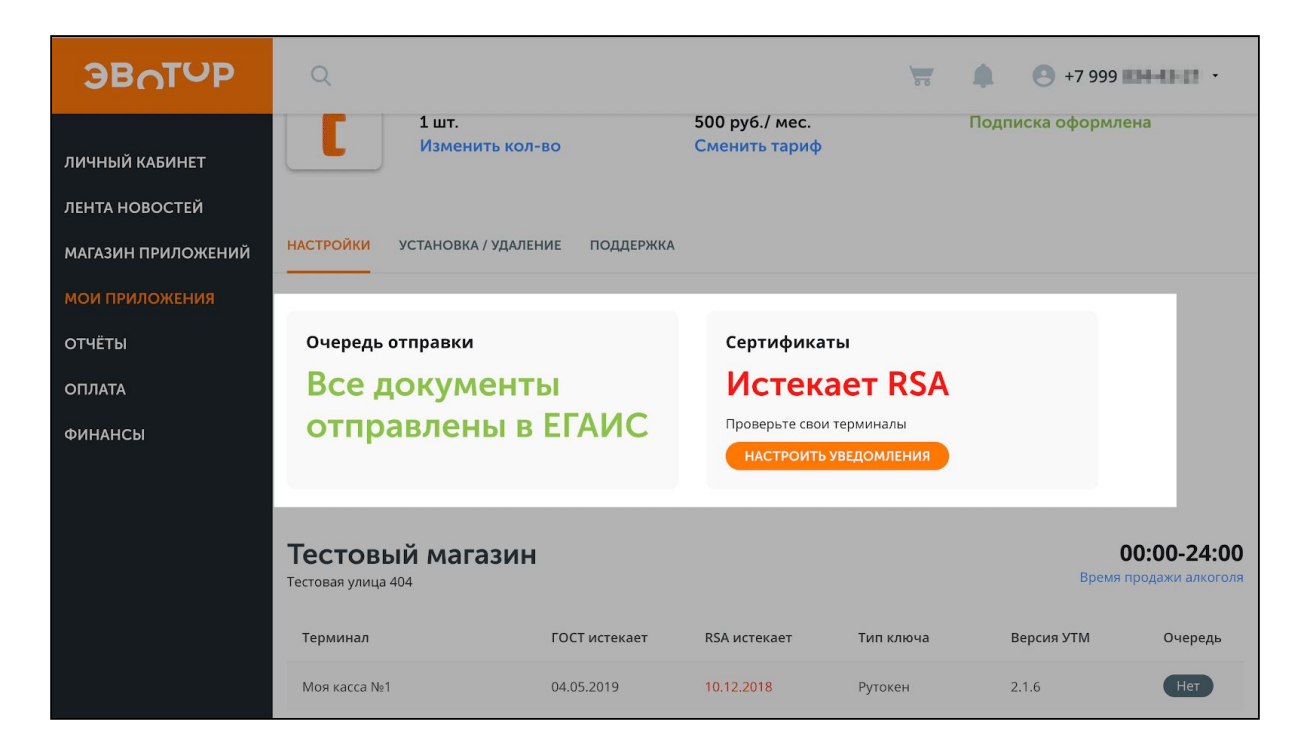

Чтобы подписаться на уведомления, нажмите «Настроить уведомления» и укажите адрес.

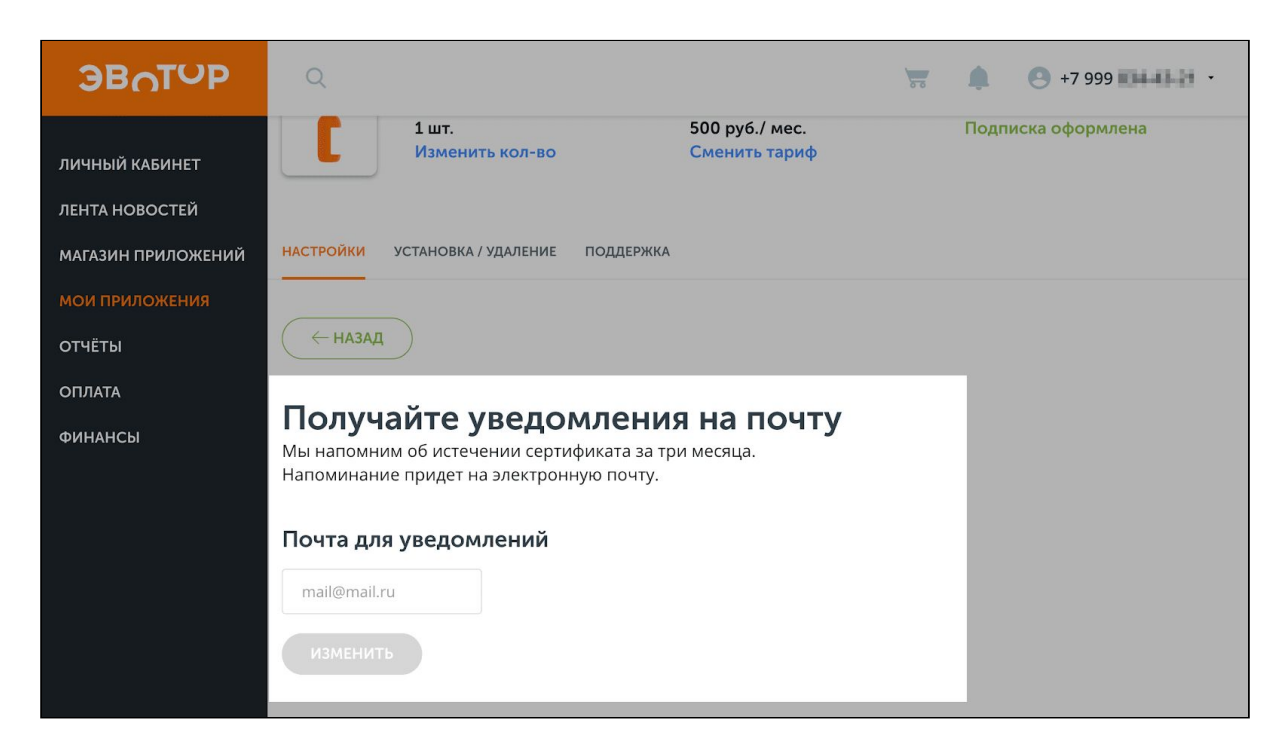

<span id="page-41-0"></span>На терминале

Зайдите в меню «Настройки» → «ЕГАИС». Если УТМ подключен и работает правильно, вы увидите сообщение на зеленом фоне:

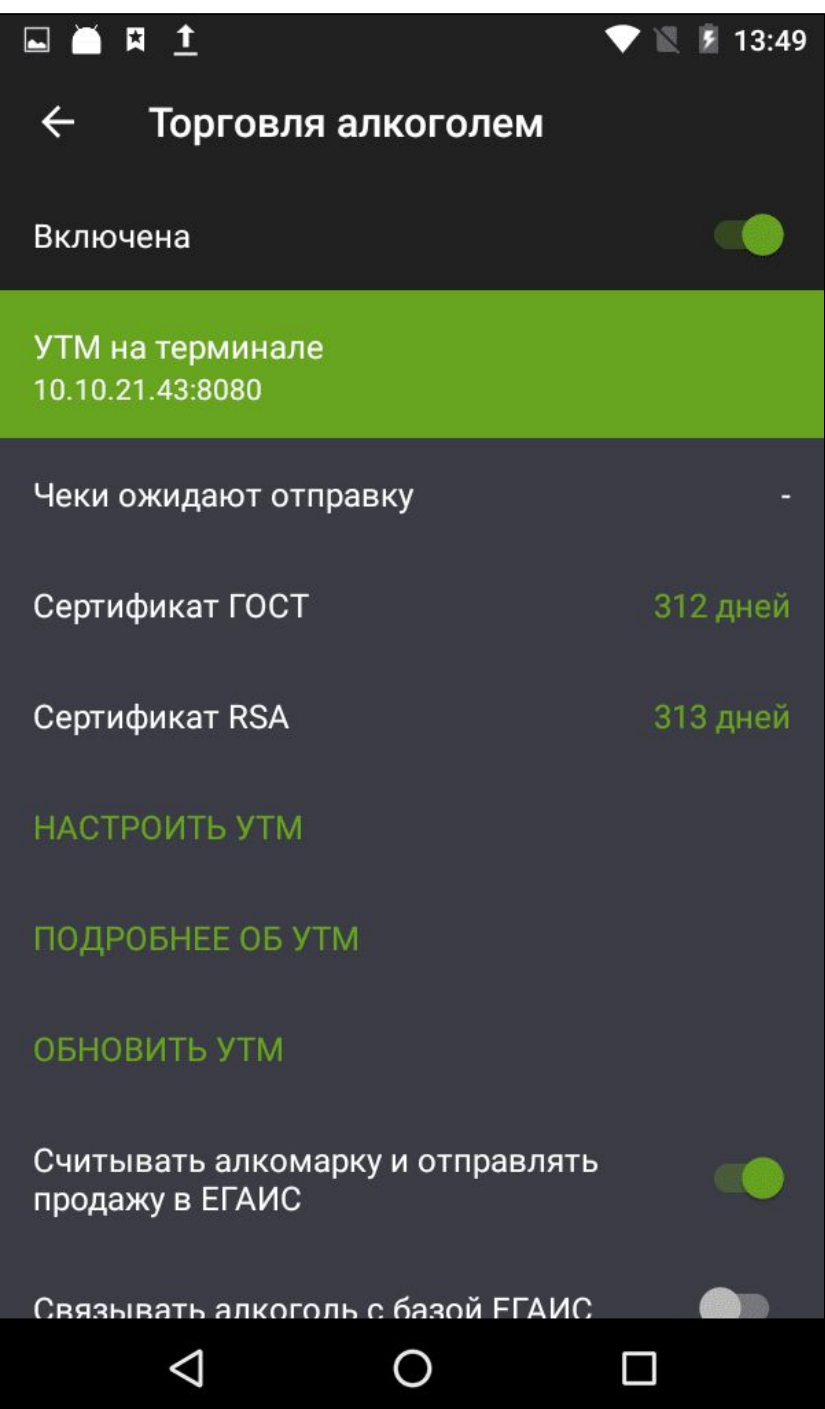

Если что-то не так, откройте «Подробнее об УТМ»: в разделе отображаются неотправленные чеки и данные о сертификатах.

## <span id="page-43-0"></span>**Поддержка пользователей**

За дополнительной информацией о работе Evotor POS обращайтесь в справочный центр Эвотора по адресу: <https://support.evotor.ru/hc/ru>